### aludu CISCO.

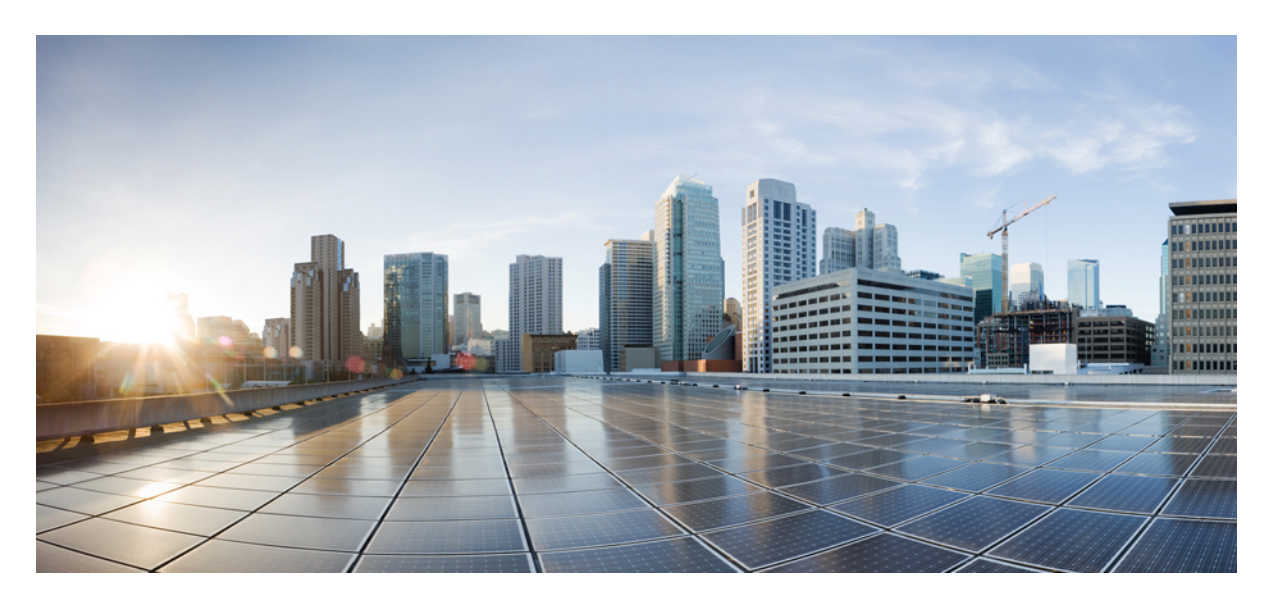

### **Cisco Webex Hybrid Data Security** 導入ガイド

初版:2017 年 8 月 18 日 最終更新:2020 年 6 月 16 日

### シスコシステムズ合同会社

〒107-6227 東京都港区赤坂9-7-1 ミッドタウン・タワー http://www.cisco.com/jp お問い合わせ先:シスコ コンタクトセンター 0120-092-255 (フリーコール、携帯・PHS含む) 電話受付時間:平日 10:00~12:00、13:00~17:00 http://www.cisco.com/jp/go/contactcenter/

【注意】シスコ製品をご使用になる前に、安全上の注意( **www.cisco.com/jp/go/safety\_warning/** )をご確認ください。本書は、米国シスコ発行ド キュメントの参考和訳です。リンク情報につきましては、日本語版掲載時点で、英語版にアップデートがあり、リンク先のページが移動**/**変更され ている場合がありますことをご了承ください。あくまでも参考和訳となりますので、正式な内容については米国サイトのドキュメントを参照くだ さい。また、契約等の記述については、弊社販売パートナー、または、弊社担当者にご確認ください。

Cisco and the Cisco logo are trademarks or registered trademarks of Cisco and/or its affiliatesin the U.S. and other countries. To view a list of Cisco trademarks, go to this URL: [www.cisco.com](www.cisco.com/go/trademarks) go [trademarks.](www.cisco.com/go/trademarks) Third-party trademarks mentioned are the property of their respective owners. The use of the word partner does not imply a partnership relationship between Cisco and any other company. (1721R)

© 2020 Cisco Systems, Inc. All rights reserved.

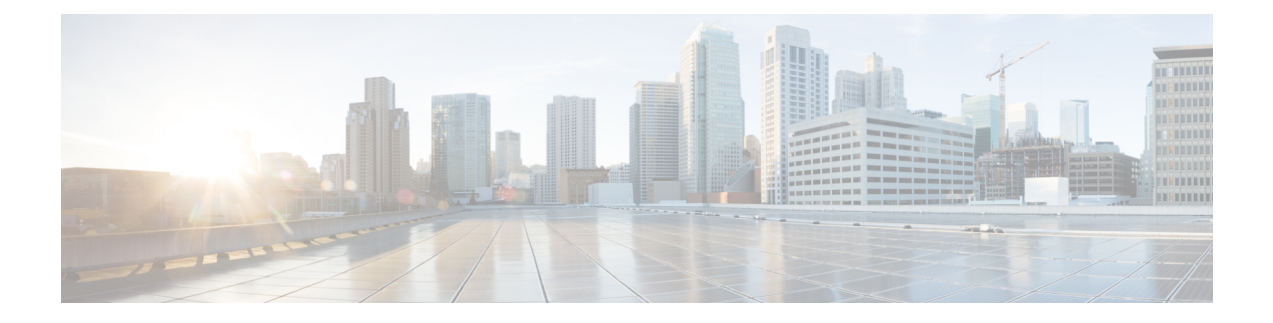

# <span id="page-2-0"></span>新規および変更情報

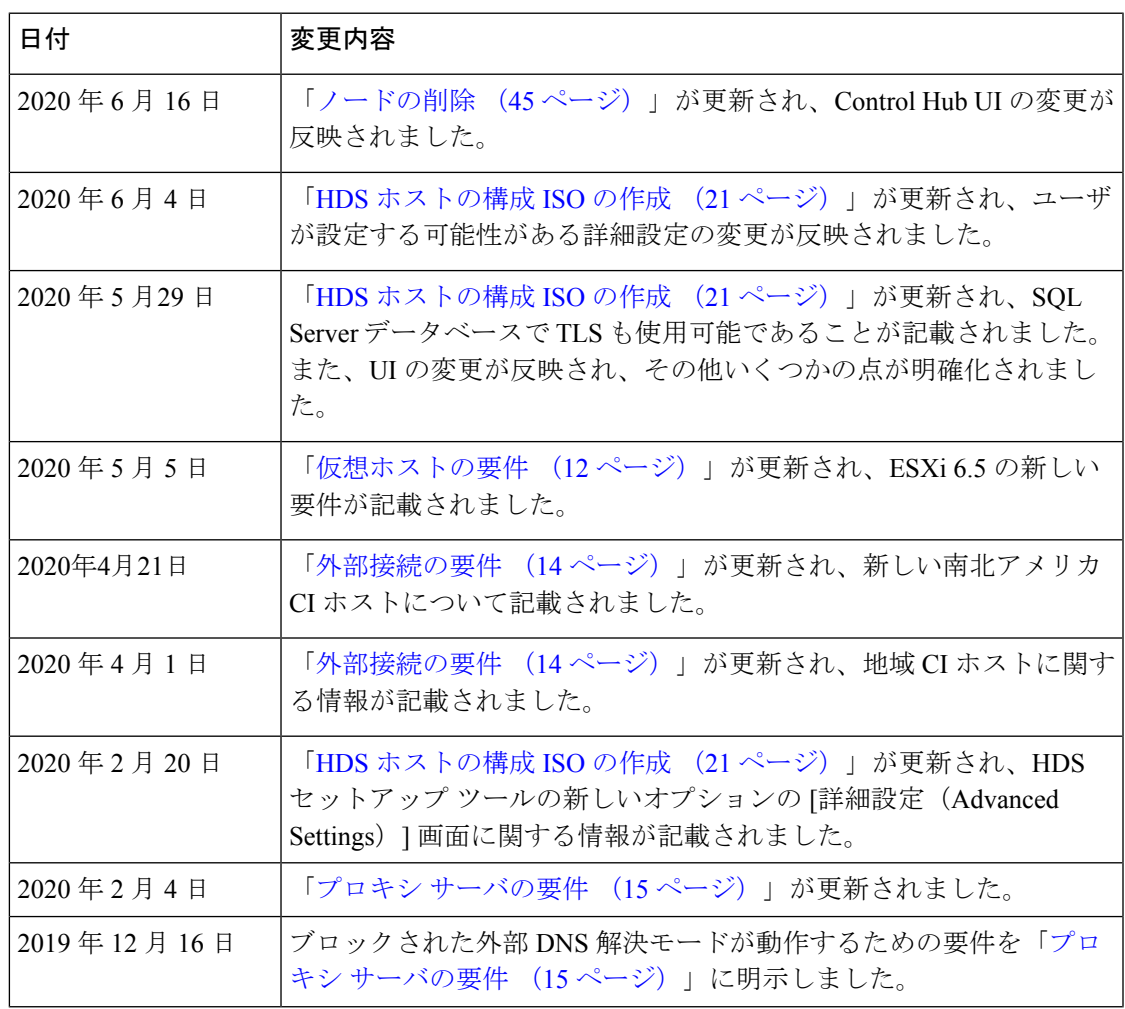

I

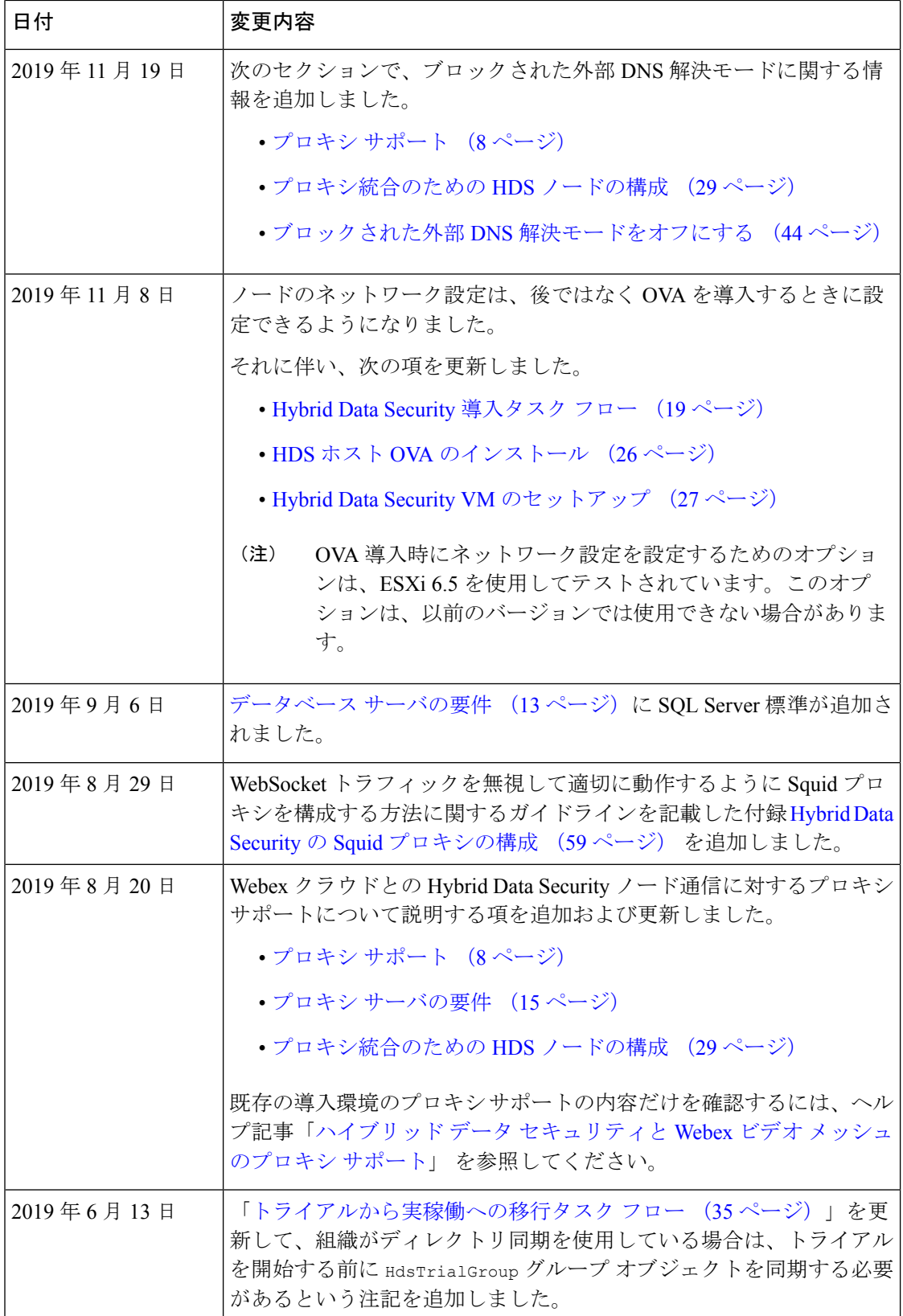

 $\mathbf I$ 

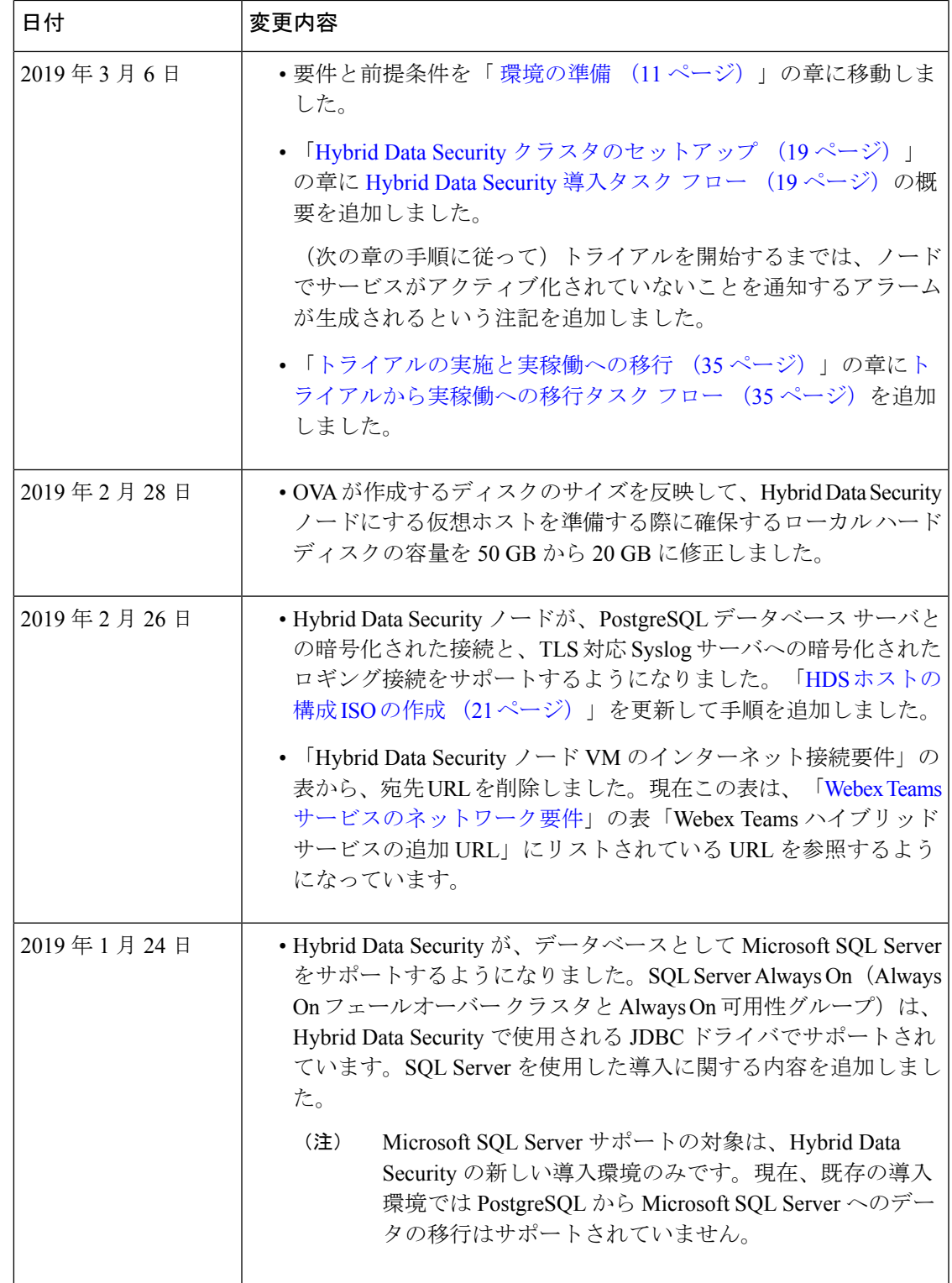

I

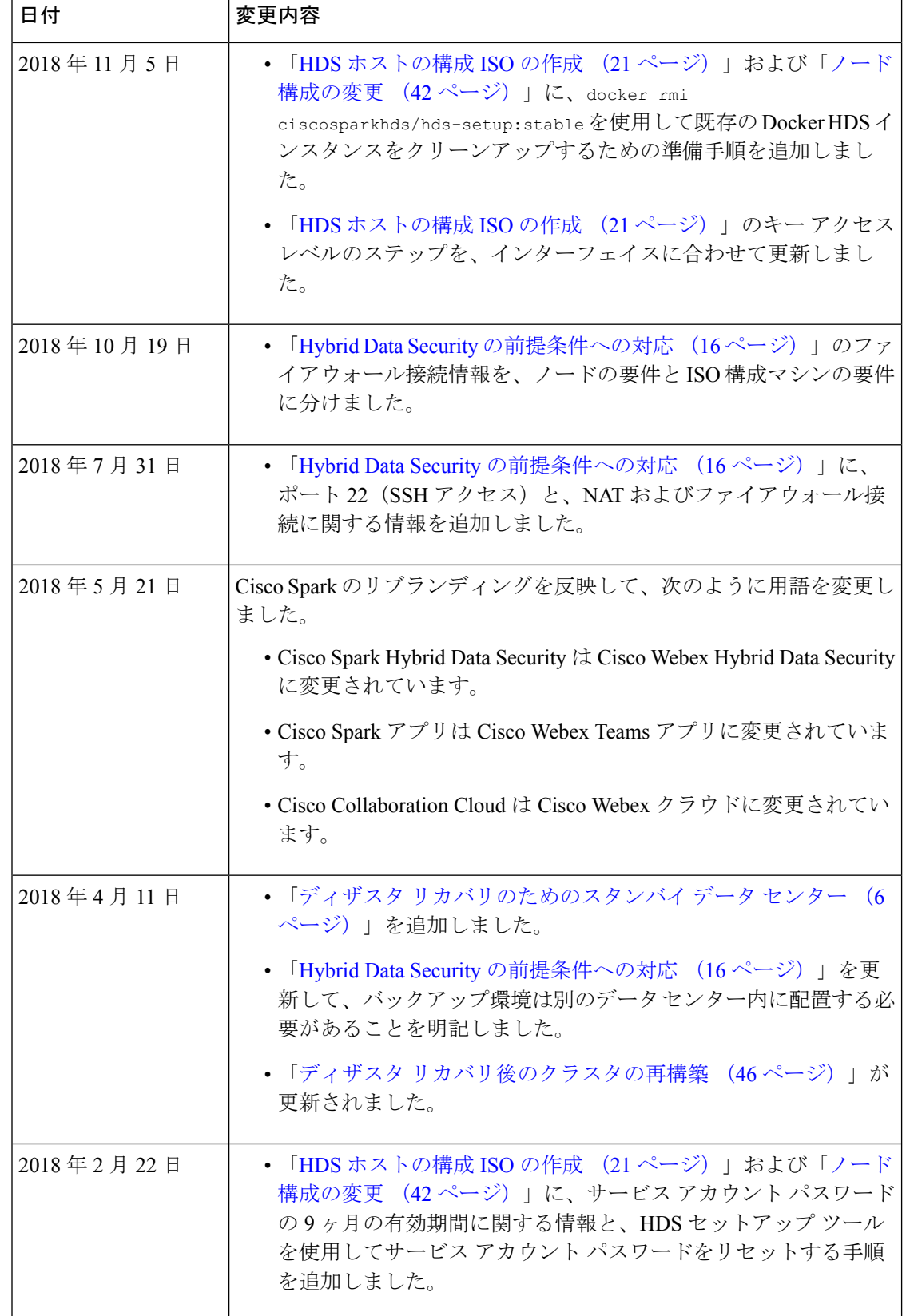

 $\mathbf I$ 

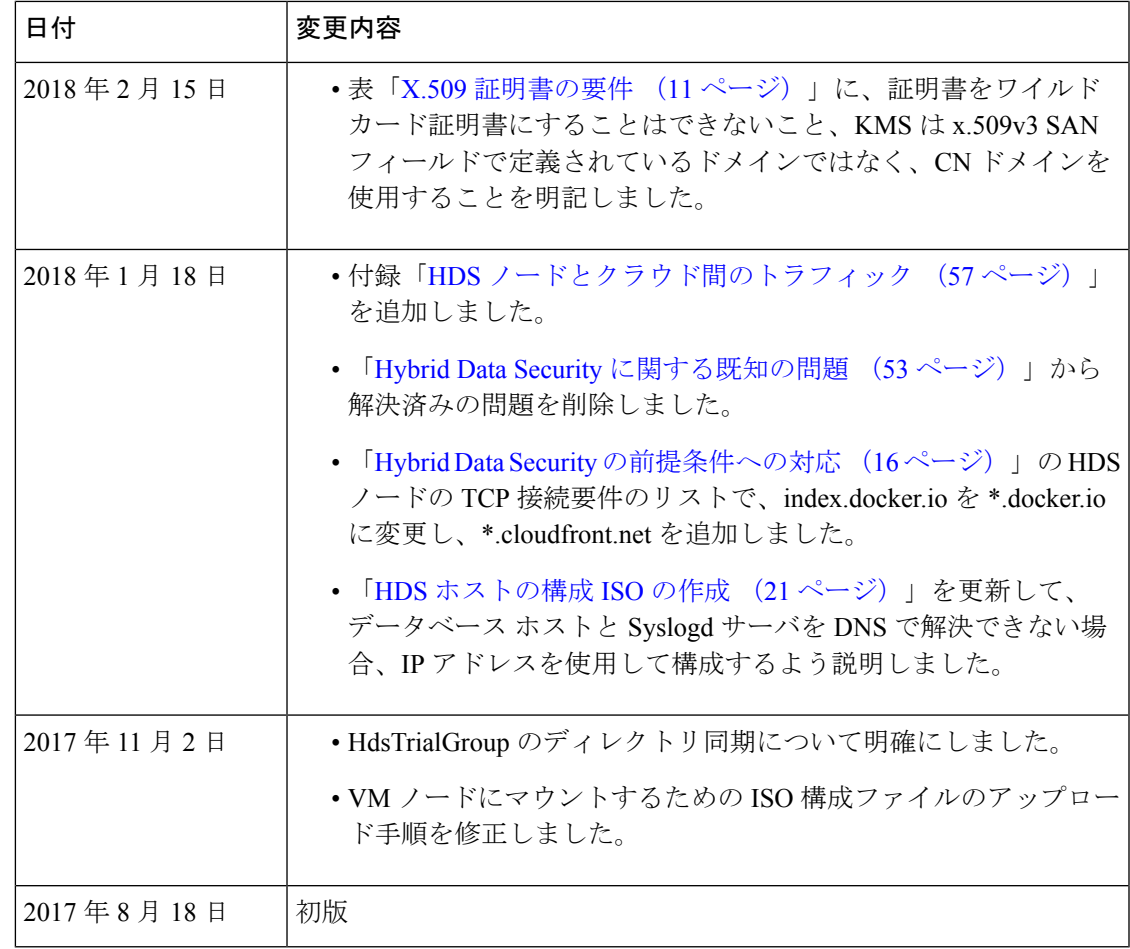

I

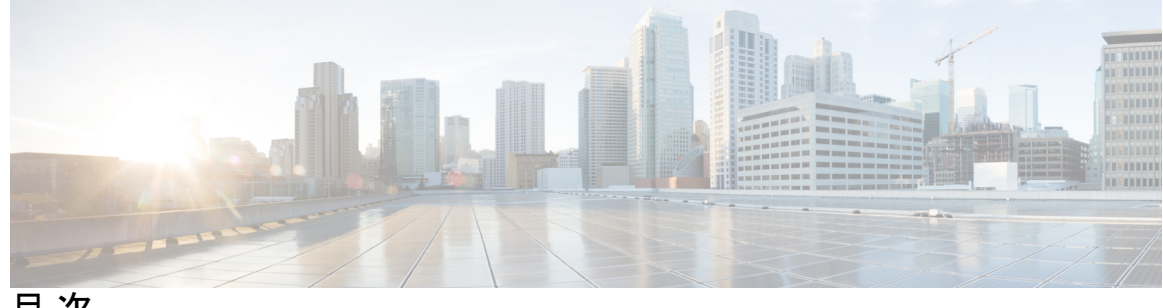

目 次

はじめに: [新規および変更情報](#page-2-0) **iii**

#### 第 **Hybrid Data [Security](#page-12-0)** の概要 **1 1** 章

セキュリティ [レルムのアーキテクチャ](#page-12-1) **1** [他の組織とのコラボレーション](#page-13-0) **2** Hybrid Data Security [の導入時に期待されること](#page-14-0) **3** セットアップ [プロセスの概要](#page-15-0) **4** Hybrid Data Security [の導入モデル](#page-16-0) **5** Hybrid Data Security [のトライアル](#page-17-1) モード **6** ディザスタ [リカバリのためのスタンバイ](#page-17-0) データ センター **6** [プロキシ](#page-19-0) サポート **8**

#### 第 [環境の準備](#page-22-2) **11 2** 章

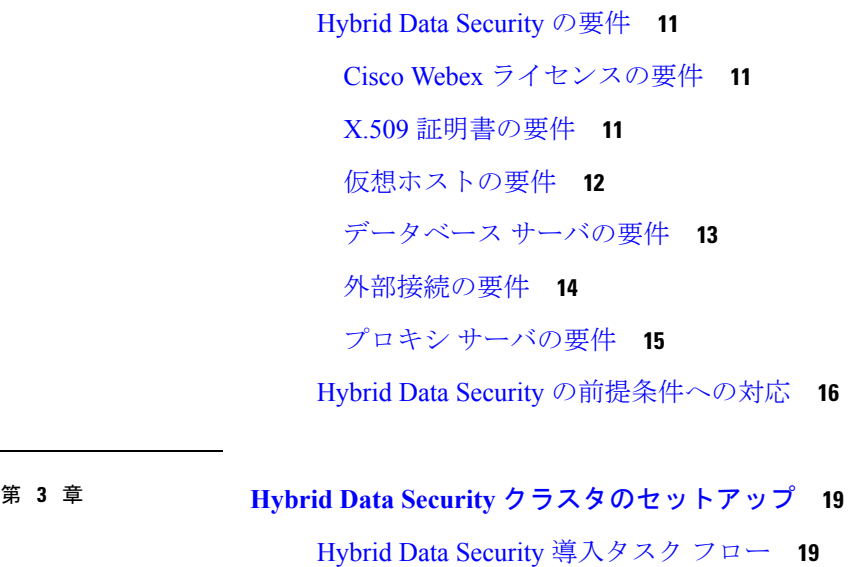

インストール [ファイルのダウンロード](#page-31-0) **20** HDS [ホストの構成](#page-32-0) ISO の作成 **21** HDS ホスト OVA [のインストール](#page-37-0) **26** Hybrid Data Security VM [のセットアップ](#page-38-0) **27** HDS 構成 ISO [のアップロードとマウント](#page-39-0) **28** [プロキシ統合のための](#page-40-0) HDS ノードの構成 **29** [クラスタ内の最初のノードの登録](#page-43-0) **32** [追加ノードの作成と登録](#page-44-0) **33**

第 [トライアルの実施と実稼働への移行](#page-46-2) **35 4** 章

[トライアルから実稼働への移行タスク](#page-46-0) フロー **35** [トライアルのアクティブ化](#page-47-0) **36** Hybrid Data Security [導入環境のテスト](#page-48-0) **37** Hybrid Data Security のヘルス [モニタリング](#page-49-0) **38** トライアル [ユーザの追加または削除](#page-49-1) **38** [トライアルから実稼働への移行](#page-50-0) **39** [実稼働に移行せずにトライアルを終了する](#page-51-0) **40**

第 **HDS** [導入環境の管理](#page-52-0) **41 5** 章

[クラスタアップグレード](#page-52-1) スケジュールの設定 **41** [ノード構成の変更](#page-53-0) **42** ブロックされた外部 DNS [解決モードをオフにする](#page-55-0) **44** [ノードの削除](#page-56-0) **45** ディザスタ [リカバリ後のクラスタの再構築](#page-57-0) **46**

第 [アラートの表示とトラブルシューティング](#page-60-0) **49 6** 章 [アラート](#page-60-1) **49** Hybrid Data Security [のトラブルシューティング](#page-62-0) **51**

付 録 **A** : **Hybrid Data Security** [に関する既知の問題](#page-64-1) **53**

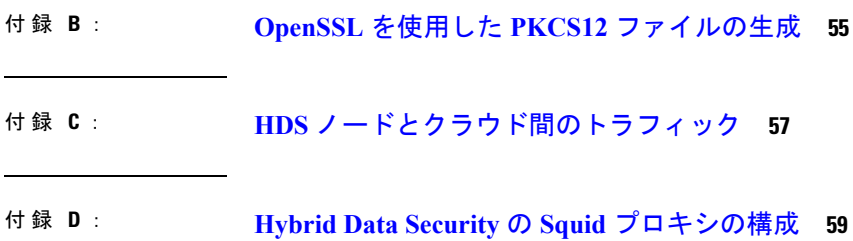

 $\blacksquare$ 

I

Г

I

<span id="page-12-0"></span>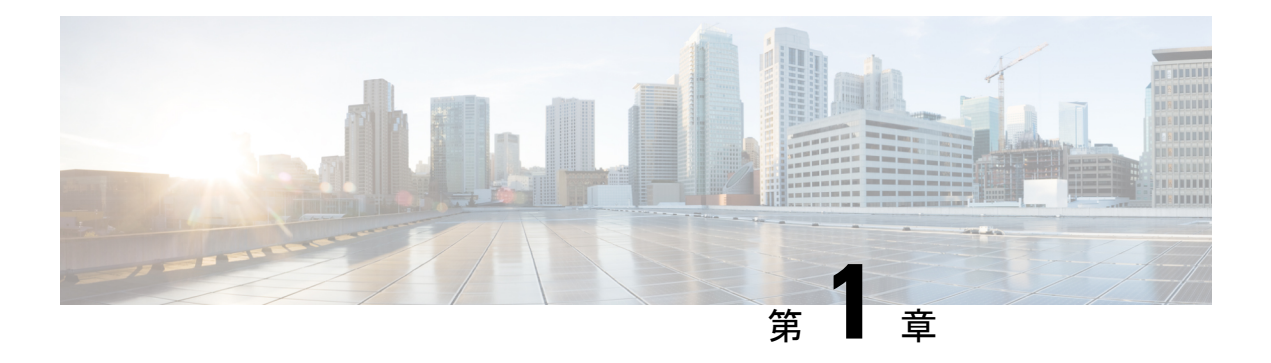

## **Hybrid Data Security** の概要

Cisco Webex Teams を設計する際に当初から主な焦点とされていたのは、データ セキュリティ です。このセキュリティの基盤は、Webex Teamsクライアントがキー管理サービス (KMS) と やり取りすることで実現されるエンドツーエンドのコンテンツ暗号化です。KMS は、クライ アントがメッセージやファイルを動的に暗号化および復号化するために使用する暗号キーを作 成および管理します。

Webex Teams ではデフォルトで、シスコのセキュリティ レルム内のクラウド KMS に保管され た動的キーによってエンドツーエンドの暗号化が行われます。Hybrid Data Security は KMS と その他のセキュリティ関連の機能をユーザの企業データセンターに移すため、そのユーザのみ が暗号化されたコンテンツのキーを保持します。

- セキュリティ [レルムのアーキテクチャ](#page-12-1) (1 ページ)
- [他の組織とのコラボレーション](#page-13-0) (2 ページ)
- Hybrid Data Security [の導入時に期待されること](#page-14-0) (3 ページ)
- セットアップ [プロセスの概要](#page-15-0) (4 ページ)
- Hybrid Data Security [の導入モデル](#page-16-0) (5 ページ)
- Hybrid Data Security [のトライアル](#page-17-1) モード (6 ページ)
- ディザスタ [リカバリのためのスタンバイ](#page-17-0) データ センター (6 ページ)
- [プロキシ](#page-19-0) サポート (8 ページ)

## <span id="page-12-1"></span>セキュリティ レルムのアーキテクチャ

Cisco Webex のクラウド アーキテクチャでは、次に示すように、サービスがタイプ別に異なる レルム、つまり信頼ドメインに分離されます。

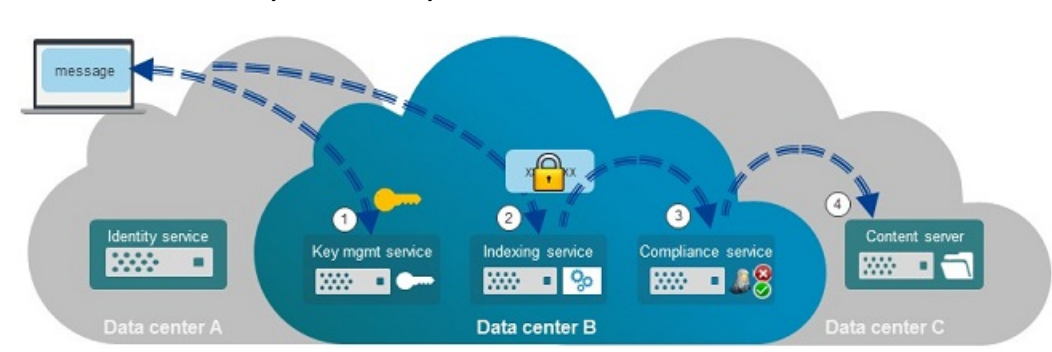

図 **<sup>1</sup> :** 分離されたレルム(**Hybrid Data Security** なし)

Hybrid Data Security について理解を深めるため、最初にクラウドのレルム内でシスコのすべて の機能が提供される純粋なクラウドの場合を見てみましょう。アイデンティティサービスは、 ユーザを電子メール アドレスなどの個人情報と直接関連付けることができる唯一の場所であ り、データ センター B のセキュリティ レルムから論理的にも物理的にも分離されています。 さらにこの 2 つのレルムも、暗号化されたコンテンツが最終的に保管されるデータ センター C のレルムから分離されています。

この図では、クライアントはユーザのラップトップ上で Cisco Webex Teams アプリ を実行して おり、アイデンティティ サービスによって認証されています。ユーザがスペースに送信する メッセージを作成すると、次の手順が実行されます。

- **1.** クライアントがキー管理サービス(KMS)とのセキュアな接続を確立し、メッセージを暗 号化するためのキーを要求します。このセキュア接続では ECDH が使用され、KMS は AES-256 マスター キーを使用してキーを暗号化します。
- **2.** メッセージがクライアントから送信される前に暗号化されます。クライアントがインデッ クス サービスにメッセージを送信します。インデックス サービスは、その後のコンテン ツ検索を支援するために暗号化された検索インデックスを作成します。
- **3.** 暗号化されたメッセージがコンプライアンス チェックのためにコンプライアンス サービ スに送信されます。
- **4.** 暗号化されたメッセージが保管用のレルムに格納されます。

Hybrid Data Security を導入する場合は、セキュリティ レルムの機能(KMS、インデックス作 成、およびコンプライアンス)をオンプレミスのデータ センターに移動します。Cisco Webex を構成するその他のクラウドサービス(アイデンティティとコンテンツの保管を含む)は、シ スコのレルムに残ります。

## <span id="page-13-0"></span>他の組織とのコラボレーション

組織内のユーザは定期的に Cisco Webex Teams を使用して、他の組織の外部参加者と連携する ことができます。(ユーザの1人が作成したために)組織が所有しているスペースのキーをい ずれかのユーザから要求された場合、KMS は ECDH で保護されたチャネルを介してクライア ントにキーを送信します。ただし、そのスペースのキーを別の組織が所有している場合、KMS は別のECDHチャネルを介してCiscoWebexクラウドに要求をルーティングし、該当するKMS からキーを取得した後、そのキーを元のチャネルを介してユーザに返します。

図 **2 :**

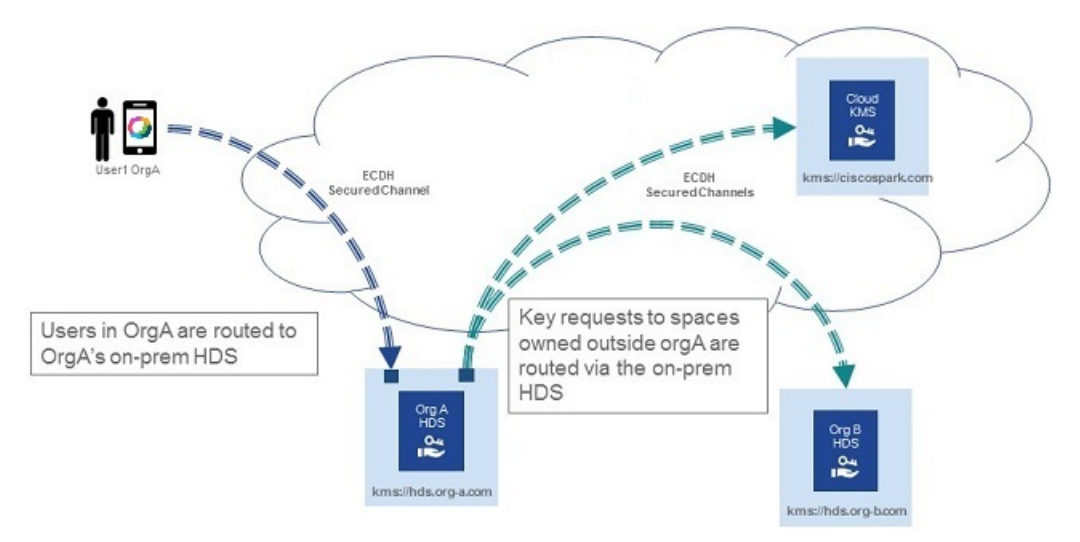

OrgA で実行されている KMS サービスは、x.509PKI 証明書を使用して他の組織の KMS への接 続を検証します。Hybrid Data Security 導入環境で使用する x.509 証明書を生成する方法の詳細 については、[「環境の準備](#page-22-0) (11 ページ)」を参照してください。

## <span id="page-14-0"></span>**Hybrid Data Security** の導入時に期待されること

Hybrid Data Security の導入では、ユーザの深い関与と、暗号キーの所有に伴うリスクの認識が 必要です。

Hybrid Data Security を導入するには、次のものを用意する必要があります。

- Cisco Webex Teams [プランのサポート対象と](https://collaborationhelp.cisco.com/article/nqzhfbo)なっている国内に開設された安全なデータ セ ンター。
- [「環境の準備](#page-22-0) (11 ページ)」に記載されている機器、ソフトウェア、およびネットワー クアクセス。

Hybrid Data Security 用に作成した構成 ISO、またはお客様提供のデータベースのいずれかが完 全に失われると、キーが失われます。キーが失われた場合、ユーザは Cisco Webex Teams 内の スペースコンテンツやその他の暗号化されたデータを復号化できなくなります。このような場 合は、新しい導入を構築できますが、表示されるのは新しいコンテンツだけです。データへの アクセスが失われるのを避けるには、次のような対策が必要です。

- データベースおよび構成 ISO のバックアップとリカバリを管理します。
- データベース ディスクの障害やデータ センターの災害などの大災害が発生した場合に、 迅速なディザスタ リカバリを実行できるように準備します。

## <span id="page-15-0"></span>セットアップ プロセスの概要

このドキュメントでは、Hybrid Data Security 導入環境のセットアップと管理について説明しま す。

• **Hybrid Data Security** のセットアップ:これには、必要なインフラストラクチャの準備と Hybrid Data Security ソフトウェアのインストール、ユーザのサブセットを使用したトライ アルモードでの導入環境のテスト、テスト完了後の実稼働への移行が含まれます。これに より、組織全体がセキュリティ機能として Hybrid DataSecurity クラスタを使用するように なります。

セットアップ、トライアル、実稼働の各フェーズについては、以降の3つの章で詳しく説 明します。

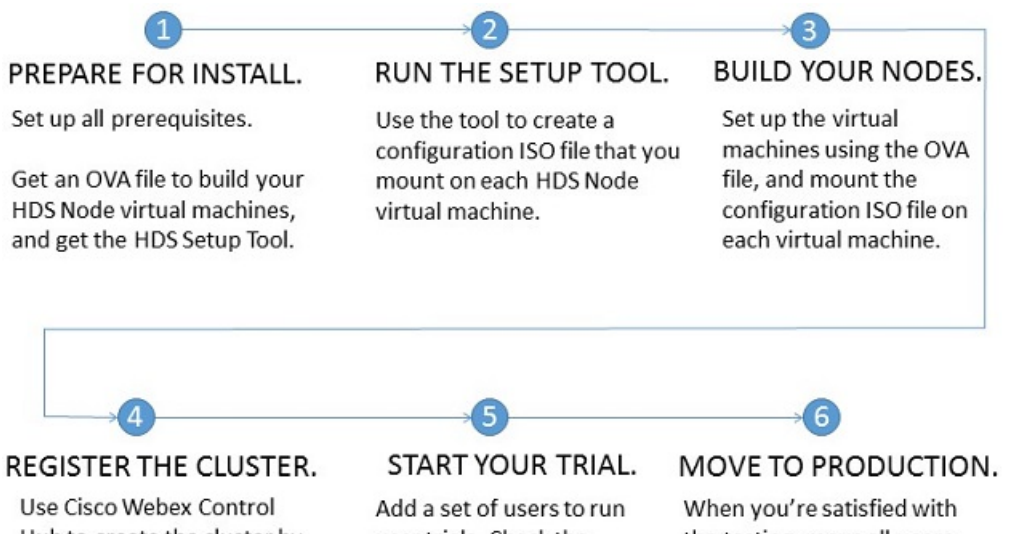

Hub to create the cluster by registering the first node. Then add other nodes.

user trials. Check the syslog for on-premises encryption activity.

the testing, move all users to your on-premises HDS.

- **Hybrid DataSecurity** 導入環境の保守:Cisco Webex クラウドは自動的かつ継続的にアップ グレードされます。IT部門は、この導入のティア1サポートを提供し、必要に応じてシス コ サポートと契約できます。Cisco Webex Control Hub では、画面上の通知を使用したり、 電子メールベースのアラートを設定したりできます。
- 一般的なアラート、トラブルシューティング手順、および既知の問題の理解:HybridData Security の導入時または使用時に問題が発生した場合は、このガイドの最後の章と付録の 「既知の問題」が問題の特定と修正に役立ちます。

## <span id="page-16-0"></span>**Hybrid Data Security** の導入モデル

企業データ センター内では、Hybrid DataSecurity を別個の仮想ホスト上のノードの単一クラス タとして導入します。ノードは安全な WebSocket と安全な HTTP を介して Cisco Webex クラウ ドと通信します。

インストール プロセスでは、ユーザが用意した VM に仮想アプライアンスをセットアップす るための OVA ファイルが提供されます。ユーザは HDS セットアップ ツールを使用して、各 ノードにマウントするカスタム クラスタ構成 ISO ファイルを作成します。Hybrid Data Security クラスタでは、お客様提供の Syslogd サーバと PostgreSQL または Microsoft SQL Server データ ベースを使用します。(Syslogdとデータベース接続の詳細はHDSセットアップツールで構成 します)。

図 **<sup>3</sup> : Hybrid Data Security** の導入モデル

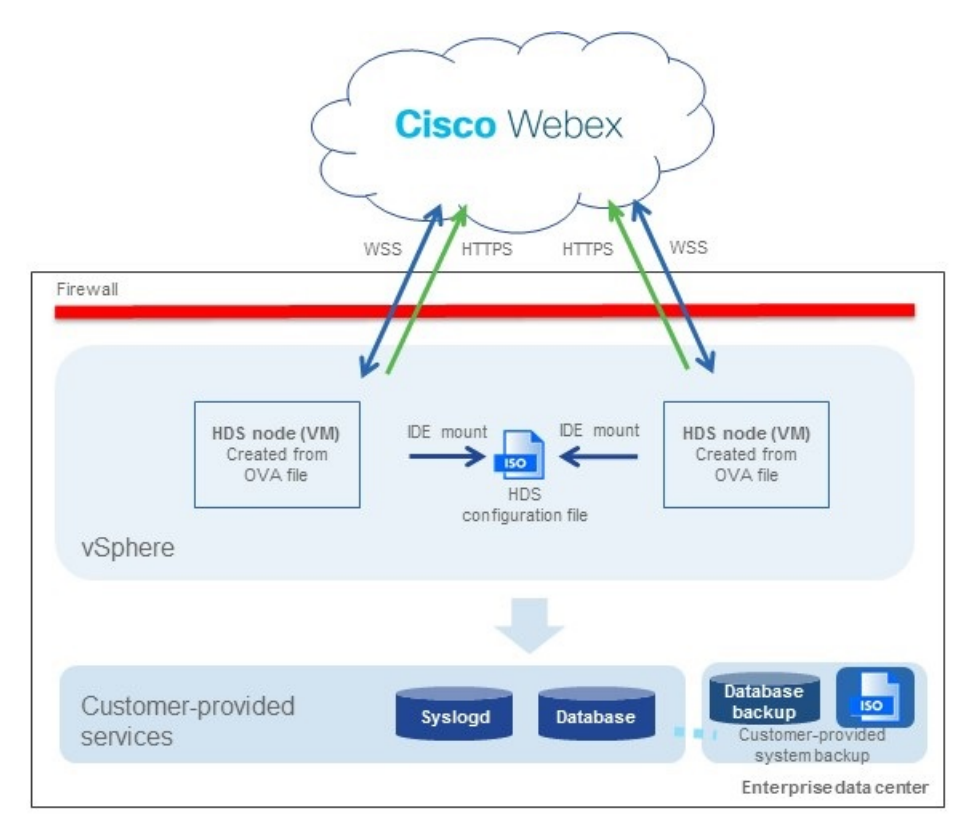

クラスタには 2 つ以上のノードを含める必要があります。ノードの推奨数は 3、最大数は 5 で す。複数のノードを導入すると、ノード上のソフトウェアアップグレードやその他のメンテナ ンス アクティビティ中にサービスが中断されなくなります。(Cisco Webex クラウドがアップ グレードするノードは 1 度に 1 つのみです)。

クラスタ内のすべてのノードは同じキー データストアにアクセスし、同じ syslog サーバにア クティビティを記録します。ノード自体はステートレスであり、クラウドの指示に従ってラウ ンド ロビン方式でキー要求を処理します。

ノードは、ユーザが Cisco Webex Control Hub に登録したときにアクティブになります。個別の ノードの稼働を停止するには、そのノードを登録解除します。必要な場合は後で再登録できま す。

サポートされるクラスタは組織ごとに 1 つのみです。

## <span id="page-17-1"></span>**Hybrid Data Security** のトライアル モード

Hybrid DataSecurity 導入をセットアップしたら、最初にパイロット ユーザを作成して導入を試 用します。トライアル期間中、これらのユーザは暗号キーやその他のセキュリティレルムサー ビスに関してオンプレミスの Hybrid DataSecurity ドメインを使用します。他のユーザは、クラ ウドのセキュリティ レルムを使用し続けます。

トライアル中に導入を続行しないことを決定し、サービスを非アクティブ化する場合は、パイ ロット ユーザと、トライアル期間中に作成された新しいスペースを介してパイロット ユーザ とやり取りを行ったすべてのユーザは、メッセージやコンテンツにアクセスできなくなりま す。これらのユーザには、Cisco Webex Teams アプリに「このメッセージを復号化できません (This message cannot be decrypted)」というメッセージが表示されます。

導入がトライアル ユーザに対して適切に機能していることを確認し、Hybrid DataSecurity をす べてのユーザに拡張する準備が整ったら、実稼働に移行できます。パイロットユーザは、トラ イアル中に使用したキーに引き続きアクセスできます。ただし、実稼働と元のトライアルの間 でモードを切り替えることはできません。ディザスタリカバリの実施などの目的でサービスを 非アクティブ化する必要がある場合は、再アクティブ化したときに新しいトライアルを開始 し、新しいトライアル用のパイロットユーザを設定してから実稼働モードに戻る必要がありま す。この時点でユーザがデータに引き続きアクセスできるかどうかは、クラスタ内のキーデー タストアと Hybrid DataSecurity ノード用の ISO 構成ファイルのバックアップが適切に保持され ているかどうかによります。

## <span id="page-17-0"></span>ディザスタリカバリのためのスタンバイデータセンター

導入時に、セキュアなスタンバイ データ センターをセットアップします。スタンバイ データ センターに、PostgreSQL または Microsoft SQL Server データベースのバックアップ コピーと、 ハイブリッド データ セキュリティ ノード用に生成された構成 ISO ファイルを保管します。 データセンターで障害が発生した場合、導入環境を手動でスタンバイデータセンターにフェー ルオーバーできます。

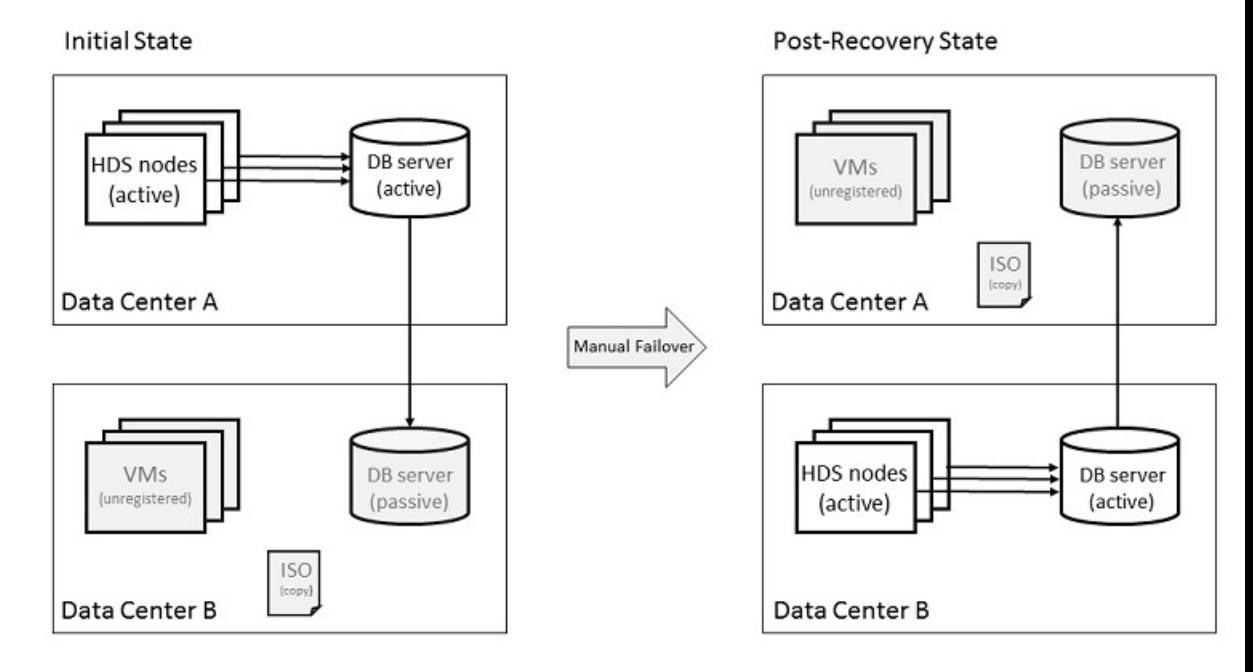

図 **<sup>4</sup> :** スタンバイ データ センターへの手動フェールオーバー

データ センター A で障害が発生した場合は、次の手順に従います。

- **1.** Cisco Webex Control Hub から、データ センター A の HDS ノードを削除します。
- **2.** データセンターBのデータベースサーバをアクティブ(プライマリまたはマスター)デー タベースにします。
- **3.** データ センター B とデータ センター A のデータベース ログイン情報が異なる場合は、 セットアップ ツールを実行して ISO 構成ファイルを更新します。
- **4.** ISO 構成ファイルをデータ センター B の VM にマウントし、それらの VM を Control Hub に登録します。
- **5.** できるだけ早く、ISO構成ファイルとアクティブデータベースのバックアップコピーがあ ることを確認します。

フェールオーバー手順の詳細については、「ディザスタ [リカバリ後のクラスタの再構築](#page-57-0) (46 [ページ\)](#page-57-0)」を参照してください。

アクティブなHybridDataSecurityノードは、常にアクティブなデータベースサーバと同じデー タ センター内に存在する必要があります。 (注)

## <span id="page-19-0"></span>プロキシ サポート

Hybrid Data Security では、明示的かつ透過的な検査プロキシと非検査プロキシがサポートされ ています。これらのプロキシを導入環境に関連付けることで、企業からクラウドへのトラフィッ クを保護およびモニタリングできます。ノード上のプラットフォーム管理インターフェイスを 使用して、証明書を管理できます。また、ノード上にプロキシをセットアップした後の全体的 な接続ステータスも確認できます。

Hybrid Data Security ノードは、次のプロキシ オプションをサポートしています。

- プロキシなし: プロキシを統合するために HDS ノードセットアップの信頼ストアとプロ キシ構成を使用しない場合、これがデフォルトになります。証明書の更新は必要ありませ  $h_{\circ}$
- 透過的な非検査プロキシ:ノードは特定のプロキシ サーバ アドレスを使用するように構 成されないため、非検査プロキシと連動するための変更は必要ありません。証明書の更新 は必要ありません。
- 透過的なトンネリングまたは検査プロキシ:ノードは特定のプロキシ サーバ アドレスを 使用するように構成されません。ノード上の HTTP または HTTPS の構成を変更する必要 はありません。ただし、ノードがプロキシを信頼するよう、ノードにはルート証明書が必 要です。通常、IT は検査プロキシを使用して、アクセス可能な Web サイトおよび許可さ れないコンテンツのタイプに関するポリシーを適用します。このタイプのプロキシは、す べてのトラフィックを (HTTPS も) 復号化します。
- ·明示的なプロキシ:明示的なプロキシを使用する場合、HDS ノードに使用するプロキシ サーバと認証方式を指示します。明示的なプロキシを構成するには、各ノードに次の情報 を入力する必要があります。
- **1.** [プロキシ IP/FQDN(Proxy IP/FQDN)]:プロキシ マシンに到達可能なアドレス。
- **2.** [プロキシポート(Proxy Port)]:プロキシがプロキシ経由のトラフィックをリッスン するために使用するポート番号。
- **3.** プロキシプロトコル:プロキシサーバのサポート対象に応じて、次のプロトコルの中 から選択します。
	- HTTP:クライアントが送信するすべての要求を表示および制御します。
	- HTTPS:サーバへのチャネルを提供します。クライアントがサーバの証明書を受 信して検証します。
- **4.** [認証タイプ(Authentication Type)]:次の認証タイプの中から選択します。

• [なし (None) ]: これ以上の認証は必要ありません。

プロキシ プロトコルとして HTTP または HTTPS のいずれかを選択した場合に使 用できます。

• [基本(Basic)]:要求を行うときにユーザ名とパスワードを入力する HTTP ユー ザエージェントに対して使用されます。Base64エンコーディングを使用します。

プロキシ プロトコルとして HTTP または HTTPS のいずれかを選択した場合に使 用できます。

各ノードでユーザ名とパスワードを入力する必要があります。

• [ダイジェスト(Digest)]:機密情報を送信する前にアカウントを確認するために 使用されます。ネットワーク経由で送信する前に、ユーザ名とパスワードにハッ シュ関数を適用します。

プロキシ プロトコルとして HTTPS を選択した場合にのみ使用できます。

各ノードでユーザ名とパスワードを入力する必要があります。

#### **Hybrid Data Security** ノードとプロキシの例

次の図は、Hybrid Data Security、ネットワーク、プロキシ間の接続例を示しています。透過的 な検査プロキシと明示的な HTTPS 検査プロキシのオプションでは、プロキシと Hybrid Data Security ノードに同じルート証明書がインストールされている必要があります。

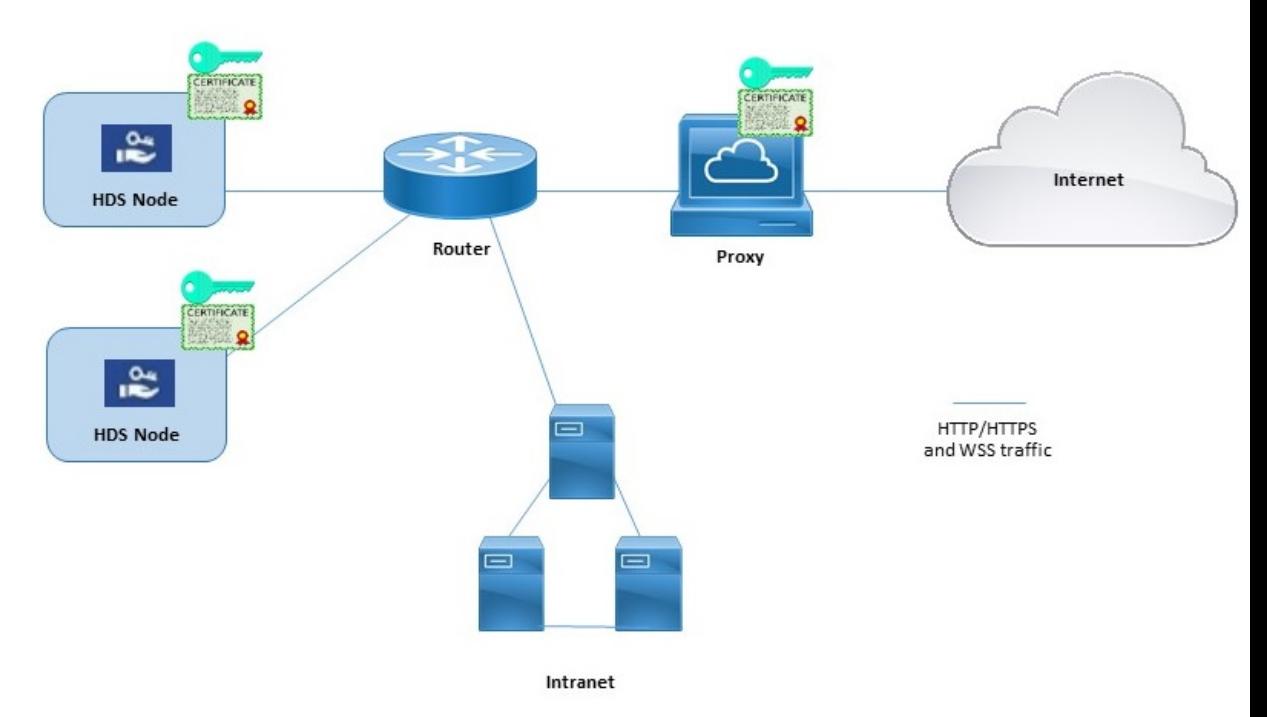

#### ブロックされた外部 **DNS** 解決モード(明示的なプロキシ設定)

ノードを登録するか、ノードのプロキシ設定を確認すると、プロセスは、Cisco Webex クラウ ドへのDNSルックアップと接続をテストします。内部クライアントに対する外部DNS解決を 許可しない明示的なプロキシ設定を導入している環境で、ノードが DNS サーバに照会できな

い場合、そのノードは自動的にブロックされた外部 DNS 解決モードに入ります。このモード では、ノード登録およびその他のプロキシ接続テストを続行できます。

<span id="page-22-2"></span><span id="page-22-0"></span>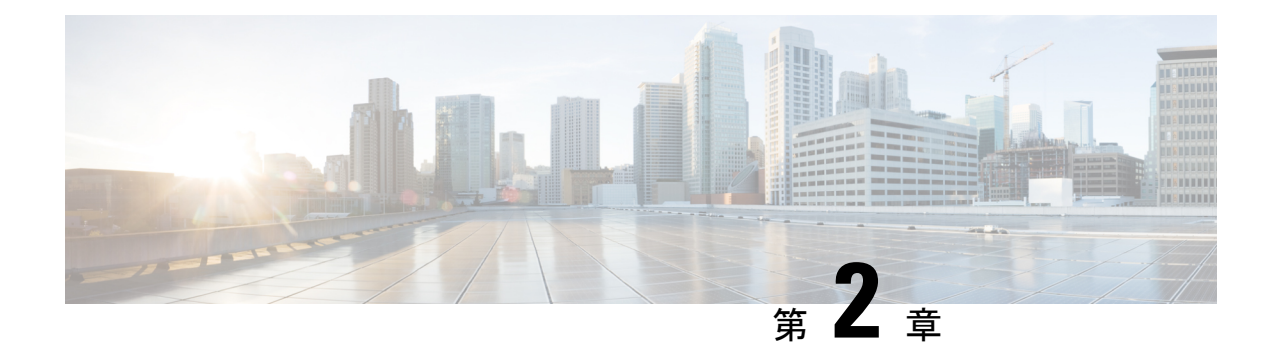

## 環境の準備

- Hybrid Data Security の要件 (11[ページ\)](#page-22-3)
- Hybrid Data Security [の前提条件への対応](#page-27-0) (16 ページ)

## <span id="page-22-4"></span><span id="page-22-3"></span>**Hybrid Data Security** の要件

### **Cisco Webex** ライセンスの要件

Hybrid Data Security を導入するには、次の要件を満たしている必要があります。

• Pro Pack for Cisco Webex Control Hub を使用していること (<https://www.cisco.com/go/pro-pack> を参照してください)。

### <span id="page-22-1"></span>**X.509** 証明書の要件

証明書チェーンは、次の要件を満たしている必要があります。

表 **<sup>1</sup> : Hybrid Data Security** 導入に使用する **x.509** 証明書の要件

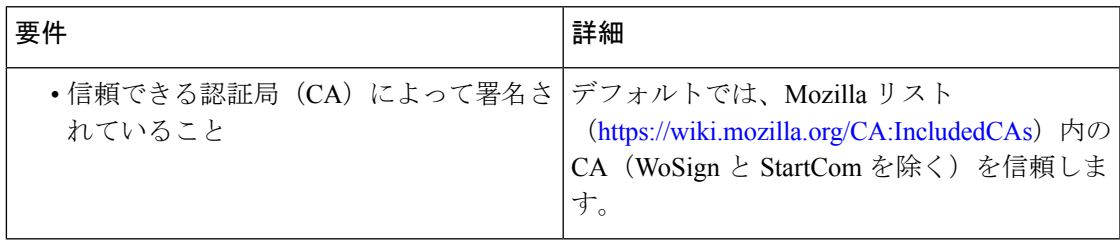

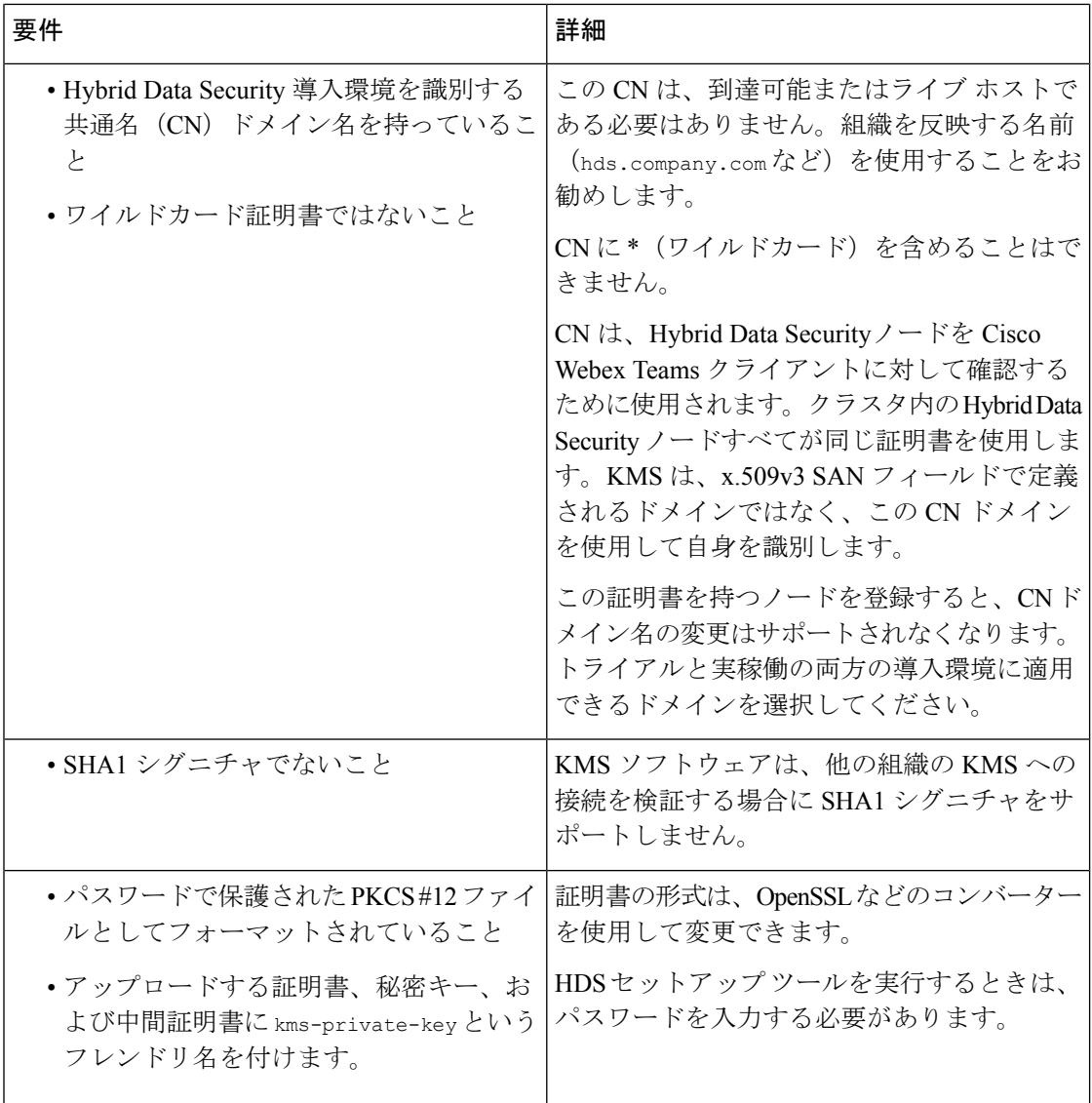

KMS ソフトウェアは、キー使用法または拡張キー使用法の制約を適用しません。一部の認証 局は、各証明書(サーバ認証など)に対して拡張キー使用法の制約を適用することを要求しま す。サーバ認証やその他の設定を使用しても問題ありません。

### <span id="page-23-0"></span>仮想ホストの要件

クラスタ内で Hybrid DataSecurity ノードとしてセットアップする仮想ホストには、次の要件が あります。

- •同じセキュアなデータセンターに配置された最小2個(推奨3個、最大5個)の独立した ホスト
- VMware ESXi 6.5 以降がインストールされ、実行されていること

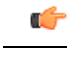

重要 それ以前のバージョンの ESXi を使用している場合は、アップグ レードする必要があります。

• サーバごとに少なくとも 4 つの vCPU、8 GB のメイン メモリ、20 GB のローカル ハード ディスク容量があること

### <span id="page-24-0"></span>データベース サーバの要件

データベースサーバには2つのオプションがあります。それぞれの要件は、次のとおりです。

#### 表 **2 :** データベースのタイプごとのデータベース サーバの要件

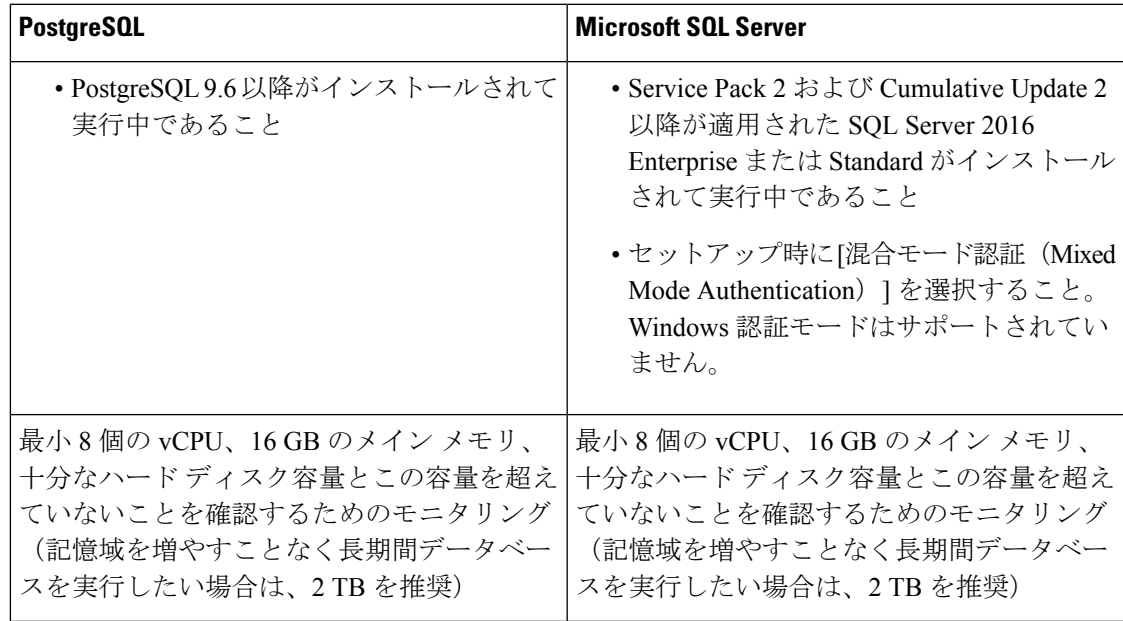

現在、HDS ソフトウェアはデータベース サーバとの通信用に次のドライバ バージョンをイン ストールします。

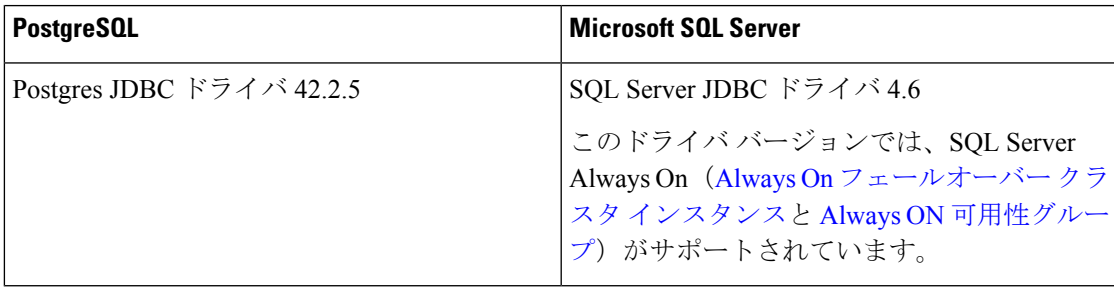

### <span id="page-25-0"></span>外部接続の要件

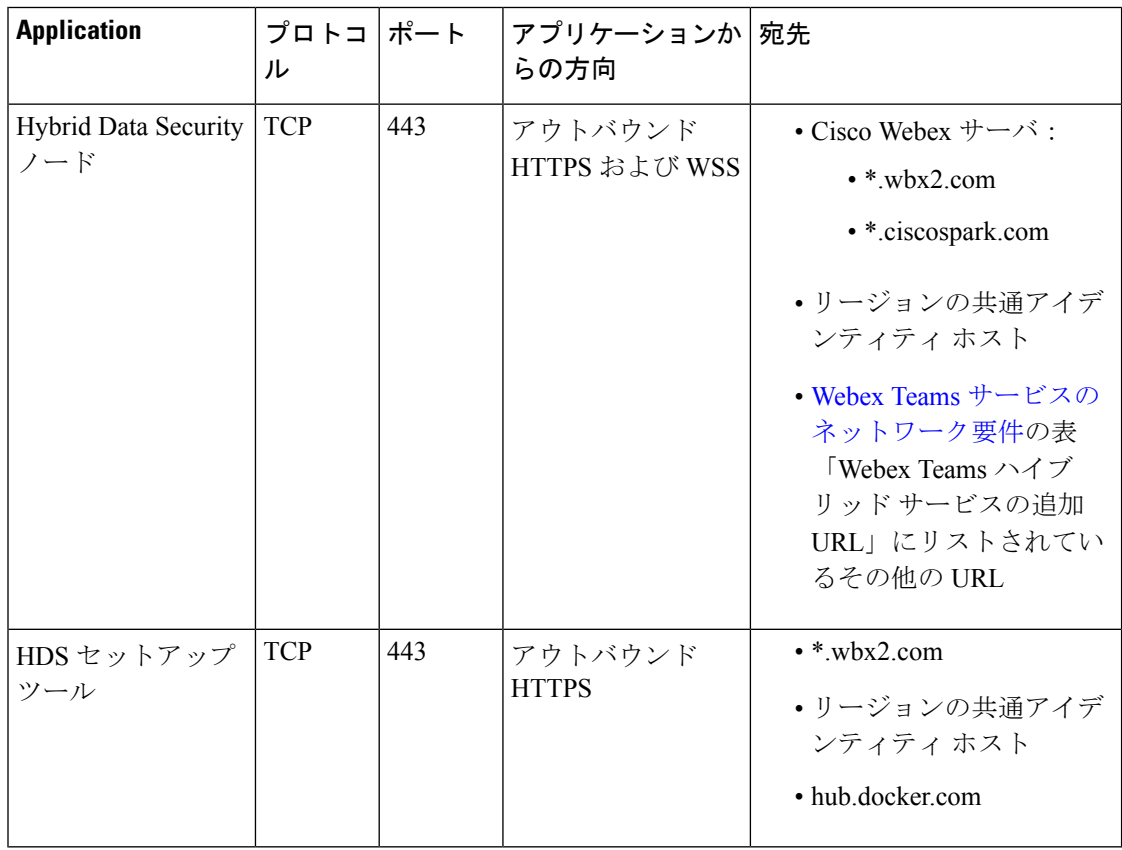

HDS アプリケーション用に次の接続を許可するように、ファイアウォールを設定します。

上記の表にリストされているドメイン宛先へのアウトバウンド接続が NAT またはファイア ウォールで許可されている限り、Hybrid Data Security ノードはネットワークアクセス変換 (NAT)と連動するか、ファイアウォールの背後に配置されます。Hybrid Data Security ノード へのインバウンド接続の場合、インターネットから可視になるポートはありません。データセ ンター内でクライアントが管理目的で Hybrid Data Security ノードにアクセスするには、TCP ポート 443 および 22 を使用する必要があります。 (注)

共通アイデンティティ (CI) ホストの URL は、リージョン固有のものです。現在の CI ホスト は次のとおりです。

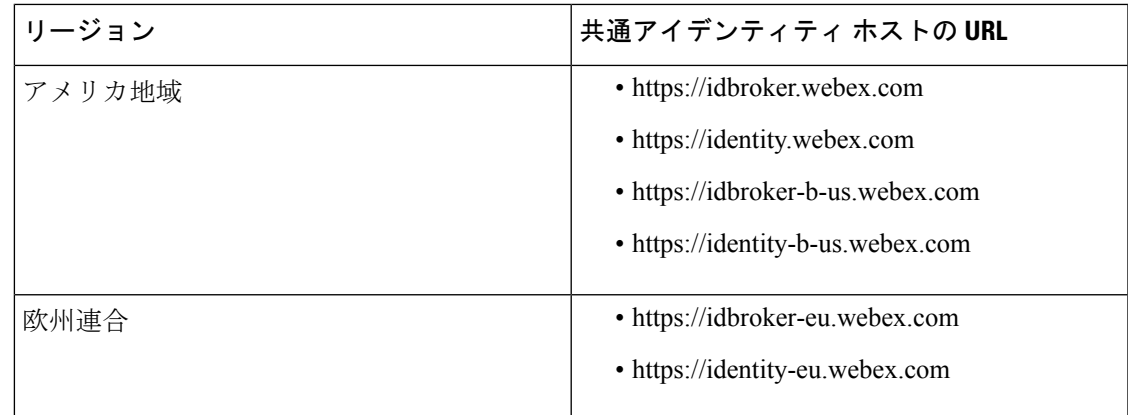

### <span id="page-26-0"></span>プロキシ サーバの要件

- Hybrid DataSecurity ノードに統合できるプロキシ ソリューションとして公式にサポートさ れているのは、次のプロキシです。
	- 诱過的なプロキシ: Cisco Web セキュリティアプライアンス (WSA)
	- 明示的なプロキシ:Squid

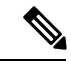

- HTTPS トラフィックを検査する Squid プロキシは、WebSocket (wss)の接続確立に干渉する可能性があります。この問題を回 避するには、「Hybrid Data Security の Squid [プロキシの構成](#page-70-0) (59 [ページ\)」](#page-70-0)を参照してください。 (注)
- 明示的なプロキシでは、次の認証タイプの組み合わせがサポートされています。
	- HTTP または HTTPS を使用した認証なし
	- HTTP または HTTPS を使用した基本認証
	- HTTPS のみを使用したダイジェスト認証
- 透過的な検査プロキシまたは明示的な HTTPS プロキシの場合、プロキシのルート証明書 のコピーが必要です。このガイドの導入手順で、Hybrid Data Security ノードの信頼ストア にコピーをアップロードする方法を説明しています。
- HDS ノードをホストするネットワークは、ポート 443 でアウトバウンド TCP トラフィッ クを強制的にプロキシ経由でルーティングするように構成されている必要があります。
- Web トラフィックを検査するプロキシは、WebSocket 接続に干渉する可能性があります。 この問題が発生した場合、wbx2.com および ciscospark.com へのトラフィックをバイ パスする(検査しない)と、問題が解決します。

## <span id="page-27-0"></span>**Hybrid Data Security** の前提条件への対応

次のチェックリストを使用して、Hybrid Data Security クラスタをインストールして構成できる よう準備してください。

#### 手順

- ステップ **1** Cisco Webex 組織が Pro Pack for Cisco Webex Control Hub に対して有効になっていることを確認 し、完全な組織管理者権限を持つアカウントのクレデンシャルを取得します。このプロセスの 詳細については、シスコ パートナーまたはアカウント マネージャにお問い合わせください。
- ステップ **2** HDS導入環境に使用するドメイン名を選択し(たとえば、hds.company.com)、x.509証明書、 秘密キー、およびすべての中間証明書を含む証明書チェーンを取得します。証明書チェーン は、「X.509 [証明書の要件](#page-22-1) (11 ページ)」に記載されている要件を満たしている必要があり ます。
- ステップ **3** クラスタ内の Hybrid DataSecurity ノードとしてセットアップする同等の仮想ホストを準備しま す。「[仮想ホストの要件](#page-23-0) (12 ページ)」に記載されている要件を満たす個別のホストが、同 じセキュア データ センターに少なくとも2つ(推奨は3つ、最大5つ)が配置されている必 要があります。
- ステップ **4** 「[データベース](#page-24-0) サーバの要件 (13 ページ)」に従って、クラスタのキーデータストアとして 機能するデータベース サーバを準備します。このデータベース サーバは、仮想ホストと同じ セキュアなデータ センター内に配置されている必要があります。
	- a) キーストレージのデータベースを作成します。(このデータベースは新規作成する必要が あります。デフォルトのデータベースは使用しないでください。HDS アプリケーション は、インストール時にデータベース スキーマを作成します。)
	- b) ノードがデータベース サーバとの通信に使用する次の詳細情報を収集します。
		- •ホスト名または IP アドレス (ホスト) とポート
		- •キーストレージとして使用するデータベースの名前 (dbname)
		- キー ストレージ データベースに対するすべての権限を持つユーザのユーザ名とパス ワード
- ステップ **5** 迅速にディザスタ リカバリを行えるように、別のデータ センターにバックアップ環境をセッ トアップします。バックアップ環境には、VMの実稼働環境とバックアップデータベースサー バをミラーリングします。たとえば、実稼働環境に HDS ノードを実行する 3 つの VM がある 場合、バックアップ環境にも 3 つの VM が必要です。
- ステップ **6** クラスタ内のノードからログを収集するSyslogホストをセットアップします。Syslogホストの ネットワーク アドレスと Syslog ポート (デフォルトは UDP 514) を収集します。
- ステップ **7** Hybrid DataSecurityノード、データベースサーバ、およびsyslogホストのセキュアバックアッ プポリシーを作成します。回復不能なデータ損失を防ぐために、少なくともHybridDataSecurity ノードで生成されたデータベースと構成 ISO ファイルをバックアップする必要があります。

Hybrid Data Security ノードにはコンテンツの暗号化と復号に使用されるキーが保管さ れるため、運用中の導入環境が保守されていないと、そのコンテンツが回復不能にな ります。 注意

Cisco Webex Teams クライアントは自身のキーをキャッシュするため、停止してもすぐには認 識されず、その状態は徐々に明らかになります。一時的な停止は防ぐことができませんが、回 復可能です。ただし、データベースまたは構成 ISO ファイルのいずれかを完全に損失すると (使用可能なバックアップがない状態)、顧客データが回復不能になります。Hybrid Data Security ノードのオペレータは、データベースと構成 ISO ファイルを頻繁にバックアップし、 壊滅的な障害が発生した場合に Hybrid Data Security データ センターを再構築できるよう準備 する必要があります。

- ステップ **8** ファイアウォールが、[「外部接続の要件\(](#page-25-0)14ページ)」で説明されているHybridDataSecurity ノードに対する接続を許可するように構成されていることを確認します。
- ステップ **9** サポート対象の OS(Microsoft Windows 10 Professional または Enterprise 64 ビット、あるいは Mac OSX Yosemite 10.10.3 以降)で稼働し、http://127.0.0.1:8080 でアクセスできる Web ブラウ ザがインストールされている任意のローカル マシンに Docker(<https://www.docker.com>)をイ ンストールします。

Docker インスタンスを使用して HDS セットアップ ツールをダウンロードして実行します。こ れにより、すべての Hybrid Data Security ノードのローカル構成情報が形成されます。

HDS セットアップ ツールをインストールして実行するには、ローカル マシンが「[外部接続の](#page-25-0) 要件 (14 [ページ\)](#page-25-0)」に記載されている接続要件を満たしている必要があります。

- ステップ **10** プロキシを Hybrid Data Security に統合する場合は、「プロキシ [サーバの要件](#page-26-0) (15 ページ)」 を満たしていることを確認します。
- ステップ **11** 組織でディレクトリ同期を使用している場合は、Active Directory に HdsTrialGroup という名前 のグループを作成し、そのグループにパイロット ユーザを追加します。トライアル グループ には、最大 250 のユーザを含めることができます。HdsTrialGroup オブジェクトをクラウドに 同期してからでないと、組織でトライアルを開始できません。グループオブジェクトを同期す るには、ディレクトリ コネクタの **[**構成(**Configuration**)**]** > **[**オブジェクト選択(**Object Selection**)**]** メニューからグループ オブジェクトを選択します。(詳細な手順については、 『Cisco Directory Connector [導入ガイド](https://www.cisco.com/go/hybrid-services-directory)』を参照してください)。
	- 所定のスペースのキーは、そのスペースの作成者によって設定されます。パイロット ユーザを選択する際は、Hybrid Data Security 導入環境を永久に非アクティブ化するこ とにした場合、パイロットユーザが作成したスペース内のコンテンツにすべてのユー ザがアクセスできなくなることに留意してください。アクセスできなくなったこと は、ユーザのアプリがキャッシュされたコンテンツのコピーを更新した時点ですぐに 明らかになります。 注意

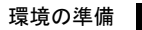

I

<span id="page-30-2"></span><span id="page-30-1"></span>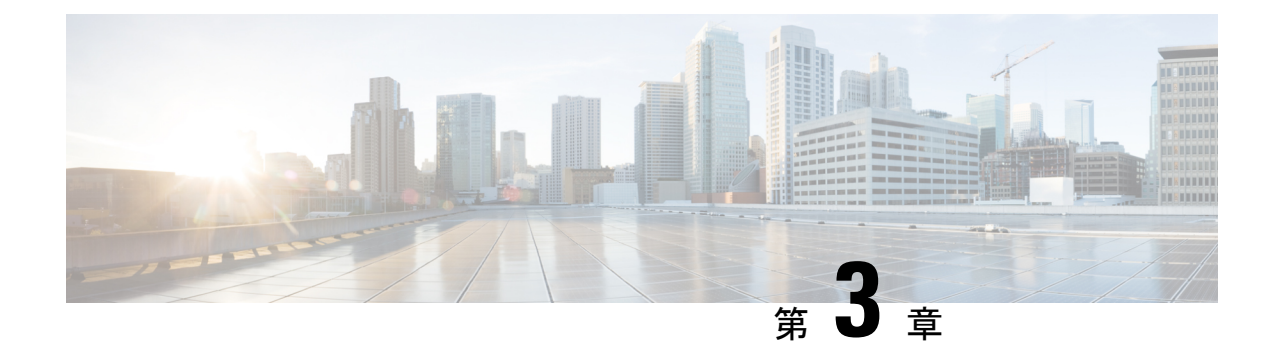

## **Hybrid Data Security** クラスタのセットアッ プ

- Hybrid Data Security [導入タスク](#page-30-0) フロー (19 ページ)
- インストール [ファイルのダウンロード](#page-31-0) (20 ページ)
- HDS [ホストの構成](#page-32-0) ISO の作成 (21ページ)
- HDS ホスト OVA [のインストール](#page-37-0) (26 ページ)
- Hybrid Data Security VM [のセットアップ](#page-38-0) (27 ページ)
- HDS 構成 ISO [のアップロードとマウント](#page-39-0) (28 ページ)
- [プロキシ統合のための](#page-40-0) HDS ノードの構成 (29 ページ)
- [クラスタ内の最初のノードの登録](#page-43-0) (32 ページ)
- [追加ノードの作成と登録](#page-44-0) (33 ページ)

## <span id="page-30-0"></span>**Hybrid Data Security** 導入タスク フロー

#### 始める前に

[環境の準備](#page-22-0) (11 ページ)

#### 手順

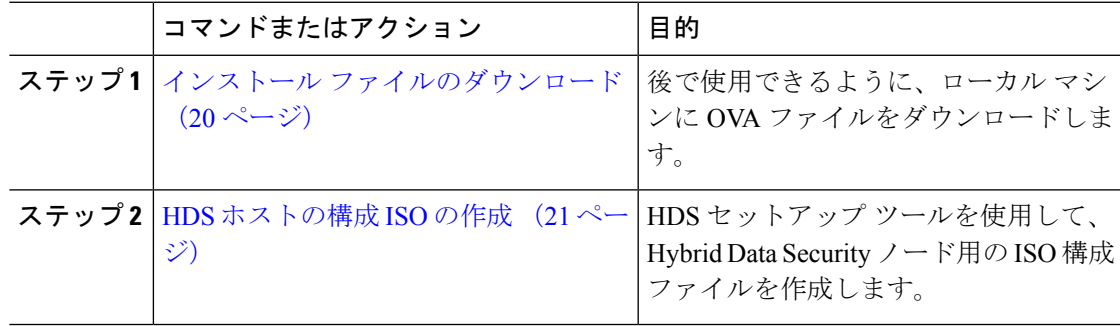

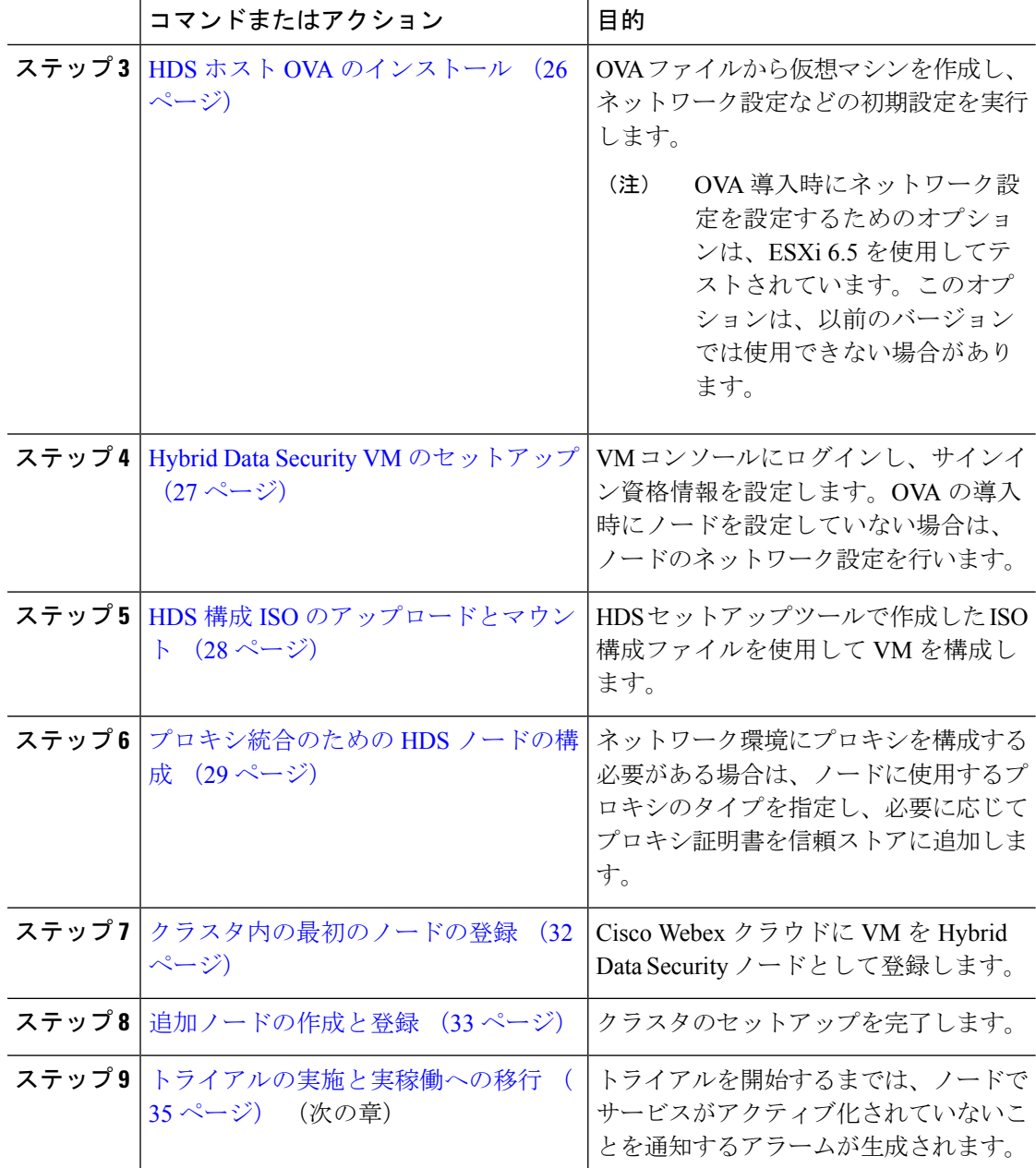

## <span id="page-31-0"></span>インストール ファイルのダウンロード

このタスクでは、OVA ファイルを(Hybrid DataSecurity ノードとしてセットアップしたサーバ ではなく)コンピュータにダウンロードします。このファイルは、後のインストールプロセス で使用します。

手順

- ステップ **1** <https://admin.webex.com> にサインインして、[サービス(Services)] をクリックします。
- ステップ2 [ハイブリッドサービス (Hybrid Services) 1セクションで、Hybrid Data Security カードを見つけ て [セットアップ(Set up)] をクリックします。

このカードが無効になっているか、表示されない場合は、アカウントチームまたはパートナー 組織にお問い合わせください。アカウント番号を伝え、Hybrid Data Security に対して組織を有 効にするよう依頼してください。アカウント番号を確認するには、右上に示されている組織名 の横にある歯車をクリックします。

- ステップ **3** [いいえ(No)] を選択してノードをまだセットアップしていないことを示し、[次へ(Next)] をクリックします。 OVA ファイルのダウンロードが自動的に開始されます。ファイルをマシン上の任意の場所に 保存します。
- ステップ **4** 必要に応じて、[導入ガイドを開く(Open Deployment guide)] をクリックして導入ガイドの新 しいバージョンがあるかどうかを確認します。

## <span id="page-32-0"></span>**HDS** ホストの構成 **ISO** の作成

Hybrid Data Security のセットアップ プロセスで ISO ファイルが作成されます。作成された ISO を使用して Hybrid Data Security ホストを構成します。

#### 始める前に

- HDS セットアップ ツールは、ローカル マシン上の Docker コンテナとして実行されます。 ツールにアクセスするには、そのマシン上で Docker を実行します。このセットアップ プ ロセスでは、組織の完全な管理者権限を持つ Cisco Webex Control Hub アカウントのクレデ ンシャルが必要です。
- 生成する ISO コンフィギュレーション ファイルには、PostgreSQL または Microsoft SQL Serverのデータベースを暗号化するマスターキーが格納されます。次のような設定の変更 には、必ずこのファイルの最新のコピーが必要になります。
	- データベースのクレデンシャル
	- 証明書の更新
	- 認証ポリシーの変更
- データベース接続を暗号化する予定がある場合は、TLS を使用できるように PostgreSQL または SQL Server の導入環境をセットアップします。

#### 手順

- ステップ **1** お使いのマシンのコマンド ラインで、docker login -u sparkhdsreadonly -p AtAideExertAddisDatumFlame と入力します。
- ステップ **2** ログイン後、docker rmi ciscosparkhds/hds-setup:stable と入力します。
	- この手順で、以前の HDS セットアップ ツール イメージがクリーンアップされます。 それ以前のイメージがない場合はエラーが返されますが、無視してかまいません。 (注)
- ステップ **3** docker pull ciscosparkhds/hds-setup:stable と入力します。 最新の安定版イメージがダウンロードされます。
- ステップ **4** プル操作が完了したら、docker run -p 8080:8080 --rm -it ciscosparkhds/hds-setup:stable と入力します。

コンテナが実行中の場合、「Express server listening on port 8080」という出力が表示されます。

- **ステップ5 Web**ブラウザを使用して、localhost (http://127.0.0.1:8080)にアクセスし、プロンプ トが表示されたら、Cisco Webex Control Hub の顧客管理者のユーザ名を入力します。 このツールは、初めて入力されたユーザ名を使用して、そのアカウントの適切な環境を設定し ます。その後で、標準のサインイン プロンプトが表示されます。
- ステップ **6** プロンプトが表示されたら、Cisco Webex Control Hub の顧客管理者サインインクレデンシャル を入力してから、[ログイン (Log in) 1をクリックし、Hybrid Data Security に必要なサービス にアクセスできるようにします。
- ステップ7 セットアップツールの概要ページで、[開始 (Get Started)] をクリックします。
- ステップ **8** [ISO インポート(ISO Import)] ページでは、次の オプションを使用できます。
	- [いいえ(No) 1: HDS ノードを初めて作成する場合、アップロードするISOファイルはあ りません。
	- [はい(Yes)]:すでに HDS ノードを作成してある場合、ブラウザで ISO ファイルを選択し てアップロードします。
- ステップ **9** 「X.509 [証明書の要件](#page-22-1) (11 ページ)」に記載されている要件を X.509 証明書が満たしている ことを確認します。
	- それ以前に証明書をアップロードしたことがない場合は、X.509証明書をアップロードし、 パスワードを入力して、[続行 (Continue)] をクリックします。
	- 証明書に問題がなければ、[続行(Continue)] をクリックします。
	- 証明書が失効している場合、または証明書を置き換える場合は、[以前のISOのHDS証明書 チェーンとプライベートキーを引き続き使用しますか?(Continue using HDScertificate chain and private key from previous ISO?) | で [いいえ(No) | を選択します。新しい X.509 証明 書をアップロードして、パスワードを入力し、[続行(Continue)] をクリックします。
- ステップ 10 キーデータストア (PostgreSQL または Microsoft SQL Server) のデータベース情報とログイン 情報を入力します。
- a) ドロップダウン リストから、該当するデータベース サーバのタイプを選択します。
- b) ホストとポートをコロンで区切って入力します。(HDS クラスタのノードから DNS 解決 できないホストの場合は、IP アドレスを使用します)。
	- 例:

10.92.43.20:5432

- c) キー ストレージとして使用するデータベースの名前を入力します。
	- キーストレージ用に新しいデータベースを作成します。デフォルトのデータベー スは使用しないでください。HDSアプリケーションは、インストール時にデータ ベース スキーマを作成します。 重要
- d) キー ストレージ データベースに対するすべての権限を持つユーザのユーザ名とパスワー ドを入力します。

ステップ **11 TLS** データベース接続モードを選択します。

| モード                                                                | 説明                                                                                                    |
|--------------------------------------------------------------------|----------------------------------------------------------------------------------------------------|
| [TLS を優先(Prefer TLS)](デフォルト<br>オプション)                              | HDSノードでは、TLSをデータベースサーバに接<br>続する必要はありません。データベースサーバで<br>TLS を有効にすると、ノードは暗号化接続を試み<br>ます。                                                                                                    |
| [TLS を要求(Require TLS)]                                             | HDS ノードは、データベースサーバが TLS をネ<br>ゴシエートできる場合にのみ接続します。                                                                                                    |
| TLS を要求して証明書の署名者を確認<br>(Require TLS and verify certificate signer) | このモードは、SQL Serverデータベース<br>(注)<br>には適用されません。<br>•HDS ノードは、データベース サーバが TLS<br>をネゴシエートできる場合にのみ接続します。<br>• TLS接続が確立されると、ノードはデータベー<br>スサーバから取得した証明書の署名者をデー<br>タベースのルート証明書の認証局に対して照<br>合します。一致しない場合、ノードは接続を<br>切断します。<br>このオプションでは、ドロップダウンにある[デー |
|                                                                    | タベースルート証明書 (Database root certificate) ]<br>コントロールを使用してルート証明書をアップロー<br>ドします。                                                                                                    |

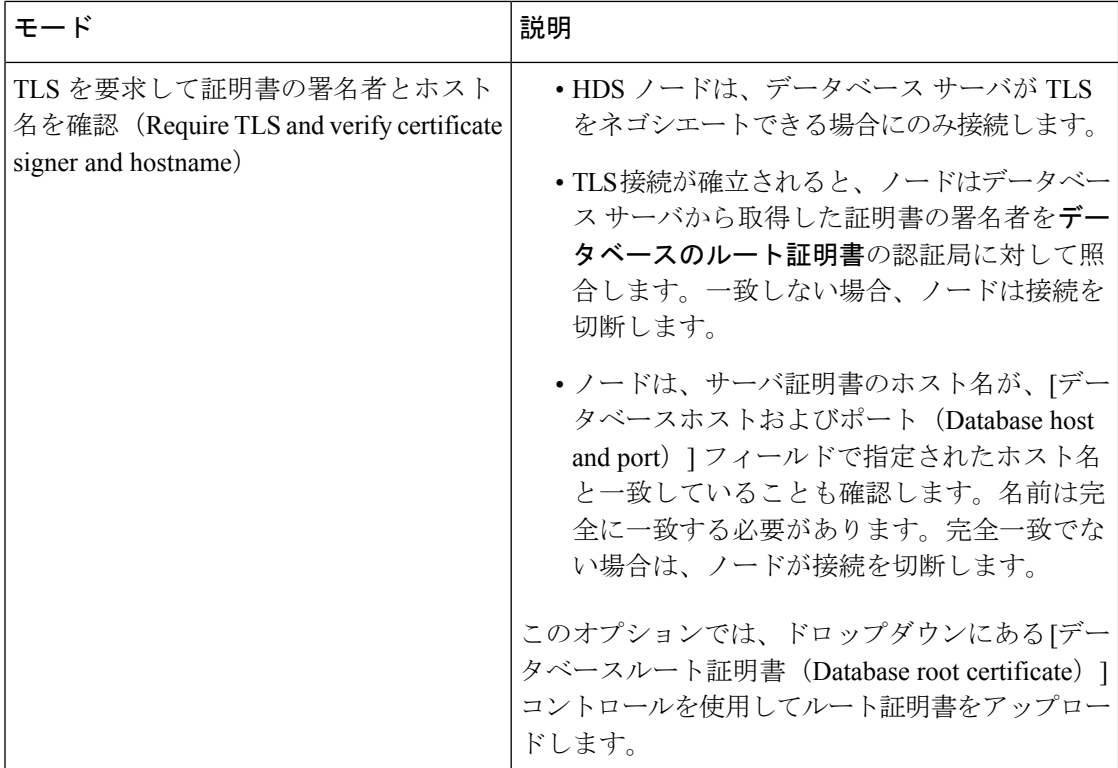

ルート証明書をアップロードするときに、必要な場合は「続行 (Continue) ] をクリックする と、HDS セットアップ ツールがデータベース サーバとの TLS 接続をテストします。このツー ルは、証明書の署名者とホスト名も確認します(該当する場合)。テストが失敗した場合、 ツールに問題を説明するエラーメッセージが表示されます。エラーを無視してセットアップを 続行するかどうかを選択できます。(接続の違いにより、HDS セットアップ ツールのマシン でテストが成功しなくても、HDS ノードは TLS 接続を確立できる場合があります)。

ステップ **12** [システムログ(System Logs)] ページで、次のように Syslogd サーバを構成します。

a) Syslog サーバの URL を入力します。

HDS クラスタのノードから DNS 解決できないサーバの場合は、[URL] に IP アドレスを入 力します。

例:

**udp://10.92.43.23:514** は、UDP ポート 514 で Syslog ホスト 10.92.43.23 へのロギン グが行われることを意味します。

b) TLS 暗号化を使用するようにサーバを設定した場合は、[syslogサーバはSSL暗号化対応と して構成されていますか? (Is your syslog server configured for SSL encryption?) ] をオンにし ます。

このチェックボックスをオンにする場合は、必ず **tcp://10.92.43.23:514** などの TCP URL を入力してください。
c) [syslog記録終了を選択(Choose syslog record termination)] ドロップダウンから、使用する ISO ファイルの適切な設定を選択します。選択するか、Graylog および Rsyslog TCP では [改行(Newline)] が使用されます。

• **Null** バイト **-- \x00**

- 改行 **-- \n**:Graylog および Rsyslog TCP ではこちらを選択します。
- d) [続行(Continue)]をクリックします。
- ステップ **13** (任意) 一部のデータベース接続パラメータについては、[詳細設定(Advanced Settings)] で デフォルト値を変更できます。通常、変更が必要になるのはこのパラメータのみです。 app\_datasource\_connection\_pool\_maxSize: 10
- ステップ **14** [サービスアカウントパスワードのリセット(Reset Service Account Passwords)] 画面で、[続行 (Continue)] をクリックします。

サービスアカウントのパスワードの有効期間は、9ヶ月です。パスワードの有効期限が近づい ている場合、またはパスワードをリセットして以前のISOファイルを無効にする場合は、この 画面を使用します。

- ステップ **15** [ISO ファイルをダウンロード(Download ISO File)] をクリックします。見つけやすい場所に ファイルを保存します。
- ステップ **16** ISO ファイルのバックアップ コピーをローカル システムに作成します。

このバックアップコピーは安全に保管してください。このファイルには、データベースコンテ ンツのマスター暗号キーが含まれています。構成変更を行うべき Hybrid DataSecurity 管理者の みにアクセス権限を制限してください。

ステップ **17** セットアップ ツールをシャット ダウンするには、CTRL+C を入力します。

#### 次のタスク

構成ISOファイルをバックアップします。このバックアップは、リカバリ用にさらにノードを 作成する場合や、構成を変更する場合に必要になります。ISOファイルのすべてのコピーが失 われた場合、マスター キーも失われます。PostgreSQL または Microsoft SQL Server のデータ ベースからキーを復元することはできません。

Ú

重要 このキーのコピーはシスコでは管理していないため、紛失された場合はお役に立てません。

関連トピック

[ノード構成の変更](#page-53-0) (42 ページ)

# <span id="page-37-0"></span>**HDS** ホスト **OVA** のインストール

OVA ファイルを使用して仮想マシンを作成するには、次の手順に従います。

手順

- ステップ **1** ローカルマシン上の VMware vSphere クライアントを使用して、ESXi 仮想ホストにログインし ます。
- ステップ **2** [ファイル(File)] > [OVF テンプレートの導入(Deploy OVF Template)] の順に選択します。
- ステップ **3** ウィザードで、以前にダウンロードした OVA ファイルの場所を指定し、[次へ(**Next**)] をク リックします。
- ステップ4 [名前とフォルダの選択 (Select a name and folder) ] ページで、ノードの**仮想マシン名**を入力し ます (たとえば、「HDS\_Node\_1」)。仮想マシン ノードの導入先となる場所を選択し、[次へ (Next)] をクリックします。
- ステップ **5** [コンピューティングリソースの選択(Select a compute resource)] ページで、宛先コンピュー ティングリソースを選択し、[次へ(Next)] をクリックします。 検証チェックが実行されます。完了すると、テンプレートの詳細が表示されます。

- ステップ **6** テンプレートの詳細を確認して、[次へ(Next)]をクリックします。
- ステップ **7** [ 設定(Configuration)]] ページでリソース設定を選択するように求められた場合は、[ 4 CPU] をクリックし、[次へ (Next) ] をクリックします。
- ステップ **8** [ストレージの選択(Select storage)] ページで、[次へ( Next)] をクリックして、デフォルト のディスク形式と VM ストレージ ポリシーを受け入れます。
- ステップ **9** [ネットワークの選択(Select network)] ページで、VM に必要な接続を提供するエントリの一 覧からネットワークを選択します。
- ステップ **10** [テンプレートのカスタマイズ(Customize template)]ページで、次のネットワーク設定を行い ます。
	- [ホスト名(hostname)]:ノードの FQDN (ホスト名とドメイン) または1つの単語のホ スト名を入力します。
		- X.509 証明書を取得するために使用したドメインと一致するようにドメイン を設定する必要はありません。 (注)
			- クラウドに問題なく登録できるように、FQDNまたはノードに設定するホス ト名は小文字のみを使用します。現時点では、大文字と小文字はサポートさ れていません。
			- FQDN の長さは、64 文字以下にする必要があります。

• **IP** アドレス:ノードの内部インターフェイスの IP アドレスを入力します。

- (注) ノードには、内部 IP アドレスと DNS 名が必要です。DHCP はサポートされてい ません。
- マスク:ドット区切りの 10 進表記でサブネットを入力します。たとえば、*255.255.255.0* と入力します。
- ゲートウェイ:ゲートウェイの IP アドレスを入力します。ゲートウェイは、他のネット ワークへの入り口として機能するネットワーク ノードを表します。
- [DNS サーバ(DNS Servers)]:ドメイン名を数値 IP アドレスに変換する処理を行う DNS サーバのカンマ区切りのリストを入力します。(最大4つのDNSエントリが許可されます)。
- [NTP サーバ(NTP Servers)]:組織の NTP サーバまたは組織で使用可能な別の外部 NTP サーバを入力します。デフォルトの NTP サーバは、すべての企業に対して機能しない場 合があります。また、カンマ区切りリストを使用して複数の NTP サーバを入力すること もできます。
- すべてのノードを同じサブネットまたは VLAN 上に展開します。これにより、クラスタ 内のすべてのノードは、管理目的でネットワーク内のクライアントから到達可能になりま す。

必要に応じて、ネットワーク設定を省略して、「Hybrid Data Security VM [のセットアップ](#page-38-0) (27 [ページ\)](#page-38-0)」の手順に従ってノード コンソールから設定を行います。

- OVA 導入時にネットワーク設定を設定するためのオプションは、ESXi 6.5 を使用し てテストされています。このオプションは、以前のバージョンでは使用できない場合 があります。 (注)
- ステップ **11** ノードの VM を右クリックして、**[**電源(**Power**)**] > [**電源オン(**Power On**)**]** を選択します。

Hybrid MediaServiceソフトウェアは、ゲストとしてVMホストにインストールされます。これ で、コンソールにサインインしてノードを設定する準備が整いました。

トラブルシューティングのヒント

ノードコンテナが起動するまでに、数分の遅延が発生する可能性があります。最初の起動時に コンソールにブリッジファイアウォールのメッセージが表示されます。このとき、サインイン はできません。

### <span id="page-38-0"></span>**Hybrid Data Security VM** のセットアップ

この手順に従って、Hybrid Data Security ノード VM コンソールに初回サインインし、サインイ ン認証情報を設定します。また、OVA の導入時に設定していない場合は、コンソールを使用 してノードのネットワーク設定を構成することもできます。

ステップ **1** VMware vSphere クライアントで、Hybrid Data Security ノード VM を選択し、[コンソール (Console)]]タブを選択します。

VMが起動してログインプロンプトが表示されます。ログインプロンプトが表示されない場合 は、**Enter** キーを押します。

- ステップ **2** 次のデフォルトのログインとパスワードを使用してサインインし、クレデンシャルを変更しま す。
	- a) ログイン:**admin**
	- b) パスワード:**cisco**

VM にサインインするのはこれが初めてなので、管理者パスワードを変更する必要がありま す。

- ステップ **3** 「HDS ホスト OVA [のインストール](#page-37-0) (26 ページ)」でネットワーク設定をすでに設定してい る場合は、この手順の残りの部分をスキップします。そうでない場合は、メインメニューで、 **[**構成の編集(**Edit Configuration**)**]** オプションを選択します。
- ステップ **4** IP アドレス、マスク、ゲートウェイ、および DNS 情報を使用して静的構成をセットアップし ます。ノードには、内部 IP アドレスと DNS 名が必要です。DHCP はサポートされていませ  $heta_{\circ}$
- ステップ **5** (省略可能)ホスト名、ドメイン、または NTP サーバをネットワーク ポリシーと一致させる 必要がある場合は、これらを変更します。

X.509 証明書を取得するために使用したドメインと一致するようにドメインを設定する必要は ありません。

ステップ **6** ネットワーク構成を保存し、VM を再起動して変更を適用します。

# <span id="page-39-0"></span>**HDS** 構成 **ISO** のアップロードとマウント

HDS セットアップ ツールで作成した ISO ファイルから仮想マシンを設定するには、次の手順 を使用します。

### 始める前に

ISO ファイルにはマスターキーが保持されるため、Hybrid Data Security VM とこのファイルに 変更を加えなければならない可能性のある管理者だけがアクセスできるよう、必要な場合に 限って公開する必要があります。これらの管理者だけがデータストアにアクセスできるように してください。

- ステップ **1** ご使用のコンピュータから ISO をアップロードします。
	- a) VMware vSphere クライアントの左側のナビゲーション ウィンドウで、ESXi サーバをク リックします。
	- b) [構成(Configuration)] タブの [ハードウェア(Hardware)] リストで、[ストレージ (Storage)] をクリックします。
	- c) [データストア(Datastores)] リストで、VM のデータストアを右クリックし、[Browse Datastore (データベースを参照) 1をクリックします。
	- d) [ファイルのアップロード(UploadFiles)]アイコンをクリックし、[ファイルのアップロー ド(Upload Files)] をクリックします。
	- e) コンピュータ上の ISO ファイルをダウンロードした場所を参照して、[開く (Open)] をク リックします。
	- f) アップロード/ダウンロード操作の警告に同意するため [はい(Yes)] をクリックし、デー タストア ダイアログを閉じます。

ステップ **2** ISO ファイルをマウントします。

- a) VMware vSphereクライアントの左側のナビゲーションウィンドウで、VMを右クリックし て [設定の編集(Edit Settings)] をクリックします。
- b) [OK] をクリックして、編集オプションの制限に関する警告を受け入れます。
- c) [CD/DVD ドライブ 1(CD/DVD Drive 1)] をクリックし、データストア ISO ファイルから マウントするオプションを選択して、構成 ISO ファイルをアップロードした場所を参照し ます。
- d) [接続済み(Connected)] および [電源投入時に接続(Connect at power on)] をオンにしま す。
- e) 変更を保存して仮想マシンを再起動します。

# <span id="page-40-0"></span>プロキシ統合のための **HDS** ノードの構成

ネットワーク環境にプロキシが必要な場合は、次の手順に従って Hybrid DataSecurity に統合す るプロキシのタイプを指定します。透過的な検査プロキシまたは明示的な HTTPS プロキシを 選択した場合は、ノードのインターフェイスを使用してルート証明書のアップロードとインス トールを行うことができます。また、インターフェイスからプロキシ接続を確認し、潜在的な 問題をトラブルシューティングすることもできます。

始める前に

- サポートされているプロキシオプションの概要については、[「プロキシ](#page-19-0) サポート (8 [ページ\)](#page-19-0)」を参照してください。
- プロキシ [サーバの要件](#page-26-0) (15 ページ)

- ステップ **1** Web ブラウザに HDS ノードのセットアップ URL https://[HDS ノート IP または FQDN]/setup を入力し、ノードにセットアップした管理者クレデンシャルを入力してから [サインイン (Sign In) 1をクリックします。
- ステップ **2** [信頼ストアとプロキシ(Trust Store & Proxy)] に移動して、次のオプションを選択します。
	- [プロキシなし(No proxy)]:プロキシを統合する前のデフォルトオプション。証明書の 更新は必要ありません。
	- [透過的な非検査プロキシ(Transparent Non-Inspecting Proxy)]:ノードは特定のプロキシ サーバアドレスを使用するように構成されないため、非検査プロキシと連動するための変 更は必要ありません。証明書の更新は必要ありません。
	- [透過的な検査プロキシ (Transparent Inspecting Proxy): ノードは特定のプロキシサーバア ドレスを使用するように構成されません。Hybrid Data Security 導入環境で HTTPS 構成を 変更する必要はありませんが、HDS ノードがプロキシを信頼するように、HDS ノードに ルート証明書が必要です。通常、IT は検査プロキシを使用して、アクセス可能な Web サ イトおよび許可されないコンテンツのタイプに関するポリシーを適用します。このタイプ のプロキシは、すべてのトラフィックを (HTTPS も) 復号化します。
	- [明示的なプロキシ(Explicit Proxy)]:明示的なプロキシを使用する場合、プロキシサー バが使用するクライアント(HDSノード)を指定します。このオプションは複数の認証タ イプをサポートします。このオプションを選択した場合、以下の情報を入力する必要があ ります。
	- **1.** [プロキシ IP/FQDN(Proxy IP/FQDN)]:プロキシ マシンに到達可能なアドレス。
	- **2.** [プロキシポート(Proxy Port)]:プロキシがプロキシ経由のトラフィックをリッスン するために使用するポート番号。
	- **3.** [プロキシプロトコル(Proxy Protocol)]:[http](クライアントから受信したすべての 要求を表示および制御)または [https](サーバへのチャネルを提供し、クライアント がサーバの証明書を受信して検証)を選択します。プロキシサーバのサポート対象に 応じてオプションを選択します。
	- **4.** [認証タイプ(Authentication Type)]:次の認証タイプの中から選択します。
		- •「なし(None)]:これ以上の認証は必要ありません。

HTTP または HTTPS プロキシで使用できます。

• [基本(Basic)]:要求を行うときにユーザ名とパスワードを入力する HTTP ユー ザエージェントに対して使用されます。Base64エンコーディングを使用します。

HTTP または HTTPS プロキシで使用できます。

このオプションを選択した場合は、ユーザ名とパスワードも入力する必要があり ます。

• [ダイジェスト(Digest)]:機密情報を送信する前にアカウントを確認するために 使用されます。ネットワーク経由で送信する前に、ユーザ名とパスワードにハッ シュ関数を適用します。

HTTPS プロキシでのみ使用できます。

このオプションを選択した場合は、ユーザ名とパスワードも入力する必要があり ます。

透過的な検査プロキシ、基本認証を使用した明示的なHTTPプロキシ、または明示的なHTTPS プロキシの場合は、次の手順に従います。

ステップ **3** [ルート証明書またはエンドエンティティ証明書のアップロード(Upload a Root Certificate or End Entity Certificate)] をクリックし、プロキシのルート証明書に移動して選択します。

> 証明書はアップロードされますが、インストールはまだ行われません。証明書をインストール するには、ノードを再起動する必要があるためです。証明書の詳細を取得するには、証明書発 行者名の山矢印をクリックします。または、誤りがあったために証明書を再アップロードする 場合は、[削除(Delete)] をクリックします。

ステップ **4** [プロキシ接続の確認(CheckProxy Connection)] をクリックして、ノードとプロキシ間のネッ トワーク接続をテストします。

> 接続テストが失敗した場合は、失敗した理由とその問題を解決する方法を説明するエラーメッ セージが表示されます。

> 外部 DNS 解決が成功しなかったことを伝えるメッセージが表示された場合、ノードは DNS サーバに到達できませんでした。この条件は、多くの明示的なプロキシ設定で想定されていま す。セットアップを続行できます。ノードは、ブロックされた外部 DNS 解決モードで機能し ます。これがエラーであると思われる場合は、これらのステップを完了してから、[「ブロック](#page-55-0) された外部 DNS [解決モードをオフにする](#page-55-0) (44 ページ)」を参照してください。

- ステップ **5** 明示的な HTTPS プロキシの場合のみ、接続テストが成功した後、トグルを [このノードから ポート 443/444 へのすべての HTTPS 要求を明示的なプロキシ経由でルーティングする(Route all port 443/444 https requests from this node through the explicit proxy) 1に切り替えます。この設 定は適用されるまでに 15 秒かかります。
- ステップ **6** [すべての証明書を信頼ストアにインストール(Install All Certificates to The TrustStore)](明示 的な HTTPS プロキシまたは透過的な検査プロキシの場合)または [Reboot (再起動) ] (明示 的な HTTP プロキシの場合)をクリックし、プロンプトを読み、準備ができたら [インストー ル(Install)] をクリックします。

ノードは数分以内に再起動します。

ステップ **7** ノードが再起動したら、必要に応じて再度サインインして[概要(Overview)]ページを開き、 接続チェックのステータスがすべて緑色になっていることを確認します。

プロキシ接続チェックでは、webex.com のサブドメインだけがテストされます。接続の問題が ある場合、一般的な原因は、インストール手順に記載されているクラウドドメインの一部がプ ロキシでブロックされていることです。

## クラスタ内の最初のノードの登録

このタスクでは、「Hybrid Data Security VM [のセットアップ](#page-38-0) (27 ページ)」で作成した汎用 ノードを Cisco Webex クラウドに登録して Hybrid Data Security ノードに変換します。

最初のノードを登録するときに、ノードを割り当てるクラスタを作成します。クラスタには、 冗長性を確保するために導入した 1 つ以上のノードを含めます。

### 始める前に

- ノードの登録を開始したら、60分以内に登録を完了する必要があります。そうでないと、 最初からやり直さなければなりません。
- ブラウザのポップアップブロッカーが無効になっていること、またはadmin.webex.comの 例外が許可されていることを確認します。

#### 手順

- ステップ **1** <https://admin.webex.com> にログインします。
- ステップ **2** 画面左側のメニューから、[サービス(Services)] を選択します。
- ステップ3 [ハイブリッドサービス (Hybrid Services) ]セクションで、Hybrid Data Security を見つけて[セッ トアップ(Set up)] をクリックします。 [Hybrid Data Security ノードの登録(Register Hybrid Data Security Node)] ページが表示されま す。
- ステップ **4** [はい(Yes)] を選択してノードをセットアップして登録する準備ができたことを示し、[次へ (Next)] をクリックします。
- ステップ **5** 最初のフィールドに、Hybrid Data Security ノードを割り当てるクラスタの名前を入力します。 クラスタには、クラスタのノードの地理的な配置場所に応じた名前を付けることを推奨しま す。例:San Francisco、New York、Dallas
- ステップ **6** 2 番目のフィールドに、ノードの内部 IP アドレスまたは完全修飾ドメイン名(FQDN)を入力 し、[次へ(Next)] をクリックします。

この IP アドレスまたは FQDN は、「Hybrid Data Security VM [のセットアップ](#page-38-0) (27 ページ)」 で使用した IP アドレスまたはホスト名およびドメインと一致している必要があります。

ノードを Cisco Webex に登録できることを通知するメッセージが表示されます。

ステップ1 [ノードに進む (Go to Node)] をクリックします

- ステップ **8** 警告メッセージで [続行(Continue)] をクリックします。 しばらくすると、Cisco Webex サービスのノード接続テストにリダイレクトされます。すべて のテストが成功すると、[Hybrid DataSecurityノードへのアクセスの許可(Allow Accessto Hybrid Data Security Node)  $\lceil \sqrt{2} \cdot \sqrt{2} \cdot$ るアクセス権限を付与することを確認します。
- ステップ **9** [Hybrid Data Security ノードへのアクセスを許可する(Allow Access to Your Hybrid Data Security Node)] チェックボックスをオンにして、[続行(Continue)] をクリックします。 アカウントが検証され、ノードが Cisco Webex クラウドに登録されたことを示す「登録完了 (Registration Complete)」メッセージが表示されます。
- ステップ **10** リンクをクリックするか、タブを閉じて Cisco Webex Control Hub Hybrid Data Security ページに 戻ります。

[Hybrid Data Security] ページに、登録したノードを含む新しいクラスタが表示されます。ノー ドは自動的にクラウドから最新のソフトウェアをダウンロードします。

### <span id="page-44-0"></span>追加ノードの作成と登録

クラスタにノードを追加するには、追加のVMを作成し、同じ構成ISOファイルをマウントし てからノードを登録すればよいだけです。少なくとも3つのノードを使用することを推奨しま す。クラスタには最大 5 つのノードを含めることができます。

この時点では、「Hybrid Data Security [の前提条件への対応](#page-27-0) (16 ページ)」で作成したバック アップ VM はスタンバイ ホストであり、ディザスタリカバリの発生時にのみ使用されます。 それまでは、これらの VM はシステムに登録されません。詳細については、「[ディザスタ](#page-57-0) リ [カバリ後のクラスタの再構築](#page-57-0) (46 ページ)」を参照してください。 (注)

### 始める前に

- ノードの登録を開始したら、60分以内に登録を完了する必要があります。そうでないと、 最初からやり直さなければなりません。
- ブラウザのポップアップブロッカーが無効になっていること、またはadmin.webex.comの 例外が許可されていることを確認します。

- ステップ **1** 「HDS ホスト OVA [のインストール](#page-37-0) (26 ページ)」で説明している手順を繰り返して、OVA から新しい仮想マシンを作成します。
- ステップ **2** 「Hybrid DataSecurity VM [のセットアップ](#page-38-0) (27 ページ)」で説明している手順を繰り返して、 新しい VM に初期構成をセットアップします。
- ステップ **3** 新しい VM で、「HDS 構成 ISO [のアップロードとマウント](#page-39-0) (28 ページ)」で説明している手 順を繰り返します。
- ステップ **4** 導入環境にプロキシをセットアップする場合は、必要に応じて新しいノードに対して「[プロキ](#page-40-0) [シ統合のための](#page-40-0) HDS ノードの構成 (29 ページ)」の手順を繰り返します。
- ステップ **5** ノードを登録します。
	- a) <https://admin.webex.com>で、画面左側のメニューから[サービス(Services)]を選択します。
	- b) [ハイブリッドサービス(HybridServices)] セクションで、Hybrid DataSecurity カードを見 つけて [リソース(Resources)] をクリックします。 [Hybrid Data Security リソース(Hybrid Data Security Resources )] ページが表示されます。
	- c) [リソースの追加 (Add Resource)] をクリックします。
	- d) 最初のフィールドで、既存のクラスタの名前を選択します。
	- e) 2番目のフィールドに、ノードの内部 IP アドレスまたは完全修飾ドメイン名 (FQDN) を 入力し、「次へ (Next) 1をクリックします。 ノードを Cisco Webex に登録できることを通知するメッセージが表示されます。
	- f) [ノードに進む (Go to Node) ] をクリックします しばらくすると、Cisco Webex サービスのノード接続テストにリダイレクトされます。す べてのテストが成功すると、[Hybrid DataSecurityノードへのアクセスの許可(Allow Access to Hybrid Data Security Node)] ページが表示されます。このページで、組織にノードに対 するアクセス権限を付与することを確認します。
	- g) [Hybrid Data Security ノードへのアクセスを許可する(Allow Access to Your Hybrid Data Security Node)] チェックボックスをオンにして、[続行(Continue)] をクリックします。 アカウントが検証され、ノードが Cisco Webex クラウドに登録されたことを示す「登録完 了(Registration Complete)」メッセージが表示されます。
	- h) リンクをクリックするか、タブを閉じて Cisco Webex Control Hub Hybrid Data Security ペー ジに戻ります。

ノードが登録されています。トライアルを開始するまでは、ノードでサービスがアクティブ化 されていないことを通知するアラームが生成されます。

### 次のタスク

[トライアルの実施と実稼働への移行](#page-46-0) (35 ページ) (次の章)

<span id="page-46-0"></span>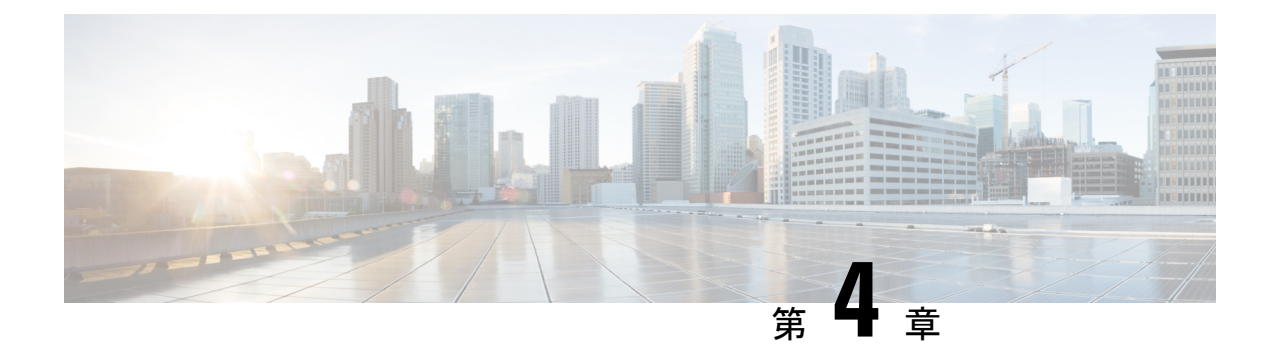

# トライアルの実施と実稼働への移行

- [トライアルから実稼働への移行タスク](#page-46-1) フロー (35 ページ)
- [トライアルのアクティブ化](#page-47-0) (36 ページ)
- Hybrid Data Security [導入環境のテスト](#page-48-0) (37 ページ)
- Hybrid Data Security のヘルス [モニタリング](#page-49-0) (38 ページ)
- トライアル [ユーザの追加または削除](#page-49-1) (38 ページ)
- [トライアルから実稼働への移行](#page-50-0) (39 ページ)
- [実稼働に移行せずにトライアルを終了する](#page-51-0) (40 ページ)

# <span id="page-46-1"></span>トライアルから実稼働への移行タスク フロー

Hybrid Data Security クラスタのセットアップが完了したら、パイロットを開始できます。パイ ロットにユーザを追加し、それを使用して、本稼働に移行する準備として導入環境のテストと 検証を行うことができます。

### 始める前に

Hybrid Data Security [クラスタのセットアップ](#page-30-0) (19 ページ)

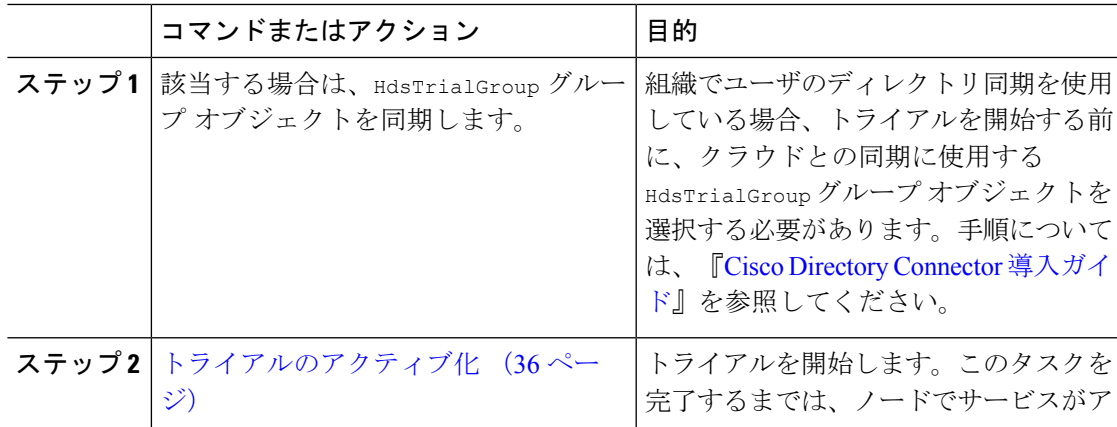

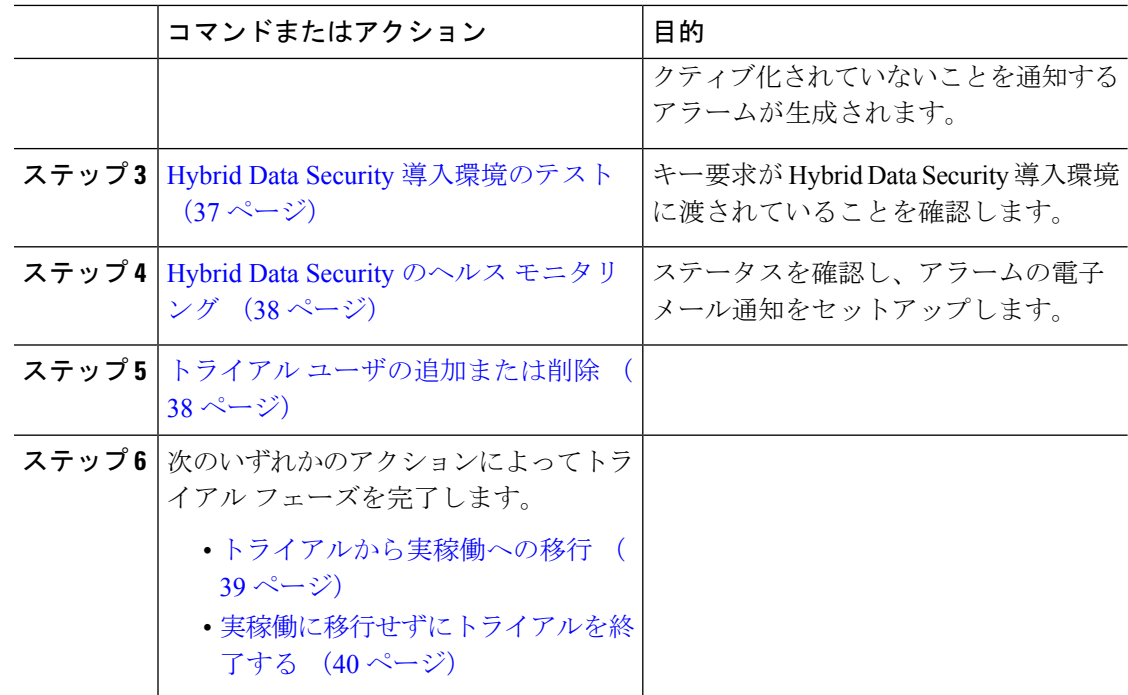

# <span id="page-47-0"></span>トライアルのアクティブ化

### 始める前に

組織でユーザのディレクトリ同期を使用する場合は、組織のトライアルを開始する前に、クラ ウドとの同期に使用する HdsTrialGroup グループ オブジェクトを選択する必要があります。手 順については、『Cisco Directory Connector [導入ガイド](https://www.cisco.com/go/hybrid-services-directory)』を参照してください。

### 手順

- ステップ1 <https://admin.webex.com> にサインインして、「サービス (Services) 1を選択します。
- ステップ2 Hybrid Data Security で、[設定 (Settings) 1をクリックします。
- ステップ3 [サービスステータス (Service Status) 1セクションで、[トライアルの開始 (Start Trial) 1をク リックします。

サービス ステータスがトライアル モードに変わります。

ステップ4 [ユーザの追加 (Add Users) ] をクリックし、Hybrid Data Security ノードを使用して暗号化およ びインデックス サービスを試用する 1 人以上のユーザの電子メール アドレスを入力します。

> (組織でディレクトリ同期を使用している場合は、Active Directory を使用してトライアル グ ループ HdsTrialGroup を管理します。)

### <span id="page-48-0"></span>**Hybrid Data Security** 導入環境のテスト

以下の手順に従って、Hybrid Data Security 暗号化のシナリオをテストします。

### 始める前に

- Hybrid Data Security 導入環境をセットアップします。
- トライアルをアクティブ化し、複数のトライアル ユーザを追加します。
- キー要求が Hybrid DataSecurity 導入環境に渡されていることを確認するために、Syslog に アクセスできることを確認します。

### 手順

- ステップ **1** 所定のスペースのキーは、そのスペースの作成者によって設定されます。パイロットユーザの 1 人として Cisco Webex Teams アプリ にサインインした後、スペースを作成し、少なくとも 1 人のパイロット ユーザと 1 人の非パイロット ユーザを招待します。
	- Hybrid Data Security 導入環境を非アクティブ化する場合、クライアントがキャッシュ した暗号キーのコピーが置き換えられた後は、パイロットユーザによって作成された スペース内のコンテンツにアクセスできなくなります。 注意
- ステップ **2** 新しく作成したスペースにメッセージを送信します。
- ステップ **3** Syslog 出力を調べて、キー要求が Hybrid DataSecurity 導入環境に渡されていることを確認しま す。
	- a) KMS とのセキュアチャネルを最初に確立したユーザを調べるには、**method: create, type: EPHEMERAL\_KEY\_COLLECTION** でフィルタリングします。 次のようなエントリが見つかるはずです(読みやすくするために、識別子は短縮されてい ます)。

kms2 | 2017-03-17 21:22:38.791 (+0000) INFO KMS [pool-11-thread-14] - [REQUEST] (id:8[~]9) received, requestId: 1[~]a, deviceId: https://ciscospark.com/webhookDevices/5[~]3, **method: create, type: EPHEMERAL\_KEY\_COLLECTION**, URI: kms://hds1.example.com/ecdhe, userId: e[~]0, ecdheKid: kms://hds1.example.com/statickeys/3[~]5 (EncryptionKmsMessageHandler.java:178)

b) KMS に既存のキーを要求したユーザを調べるには、**method: retrieve, type: KEY** でフィルタリングします。 次のようなエントリが見つかるはずです。

kms2 | 2017-03-17 21:22:39.208 (+0000) INFO KMS [pool-11-thread-15] - [REQUEST] (id:2[~]4) received, requestId: 4[~]8, deviceId: https://ciscospark.com/webhookDevices/5[~]3, **method: retrieve, type: KEY**, URI: kms://hds2.example.com/keys/c[~]7, userId: c[~]b, ecdheKid: kms://hds1.example.com/ecdhe/e[~]b (EncryptionKmsMessageHandler.java:178)

c) 新しい KMS キーの作成を要求したユーザを調べるには、**method: create, type: KEY\_COLLECTION** でフィルタリングします。

次のようなエントリが見つかるはずです。

kms2 | 2017-03-17 21:22:36.759 (+0000) INFO KMS [pool-10-thread-30] - [REQUEST] (id:26) received, requestId: 8[~]8, deviceId: https://wdm-integration.wbx2.com/wdm/api/v1/devices/e[~]7, **method: create, type: KEY\_COLLECTION**, URI: /keys, userId: 65c058bb-0e01-4ec1-8a14-037655d9587b, ecdheKid: kms://hds2.example.com/ecdhe/326c9b5a-8b73-4ba0-8074-44a057bcdeda (EncryptionKmsMessageHandler.java:178)

d) スペースまたはその他の保護されたリソースの作成時に新しい KMS リソースオブジェク ト(KRO)の作成を要求したユーザを調べるには、**method: create, type: RESOURCE\_COLLECTION** でフィルタリングします。 次のようなエントリが見つかるはずです。

kms2 | 2017-03-17 21:21:30.738 (+0000) INFO KMS [pool-11-thread-8] - [REQUEST] (id:8[~]1) received, requestId: e[~]b, deviceId: https://wdm-integration.wbx2.com/wdm/api/v1/devices/a[~]5, **method: create, type: RESOURCE\_COLLECTION**, URI: /resources, userId: 7[~]4, ecdheKid: kms://hds2.example.com/ecdhe/4[~]a (EncryptionKmsMessageHandler.java:178)

# <span id="page-49-0"></span>**Hybrid Data Security** のヘルス モニタリング

Cisco Webex Control Hub 内のステータス インジケータは、Hybrid Data Security 導入環境ですべ てが正常に機能しているかどうかを示します。よりプロアクティブにアラートを受け取るに は、電子メール通知に登録します。サービスに影響するアラームが発生した場合、またはソフ トウェアのアップグレードが利用可能になると、電子メールで通知されます。

### 手順

- ステップ **1** Cisco Webex [Control](https://admin.ciscospark.com) Hub で、画面左側のメニューから [サービス(Services)] を選択します。
- ステップ2 [ハイブリッドサービス (Hybrid Services) 1セクションで、Hybrid Data Security を見つけて [設 定(Settings)] をクリックします。 [Hybrid Data Security の設定 (Hybrid Data Security Settings)  $\int \sqrt{\mathcal{M} + \mathcal{M}} \mathcal{M} \mathcal{M} \mathcal{M} \mathcal{M}$
- <span id="page-49-1"></span>ステップ **3** [電子メール通知(Email Notification)] セクションで、1 つ以上の電子メール アドレスをカン マで区切って入力し、**Enter** キーを押します。

# トライアル ユーザの追加または削除

トライアルをアクティブ化して最初のトライアル ユーザを追加した後は、トライアルがアク ティブである限り、いつでもトライアルのメンバーを追加または削除できます。

トライアルからユーザを削除する場合は、ユーザのクライアントが KMS ではなくクラウド KMSからキーとキーの作成を要求します。クライアントがKMSに格納されているキーを必要 とする場合は、クラウド KMS がユーザの代わりにそのキーを取得します。

組織でディレクトリ同期を使用する場合は、(この手順の代わりに)ActiveDirectoryを使用し てトライアル グループ HdsTrialGroup を管理します。Cisco Webex Control Hub ではグループの メンバーを表示できますが、メンバーの追加や削除はできません。

### 手順

- ステップ **1** Cisco Webex Control Hub にサインインして、[サービス(Services)] を選択します。
- ステップ2 Hybrid Data Security で、[設定 (Settings) 1をクリックします。
- ステップ **3** [サービスステータス(Service Status)] 領域の [トライアルモード(Trial Mode)] セクション で、[ユーザの追加(Add Users)] をクリックしてトライアルにユーザを追加するか、[表示と 編集 (view and edit) 1をクリックしてトライアルからユーザを削除します。
- ステップ **4** 追加する 1 人以上のユーザの電子メール アドレスを入力するか、ユーザ ID の横にある [X] を クリックしてトライアルからユーザを削除します。次に [保存(Save)] をクリックします。

### <span id="page-50-0"></span>トライアルから実稼働への移行

導入がトライアルユーザに対して適切に機能していることを確認したら、実稼働に移行できま す。実稼働に移行すると、組織内のすべてのユーザが暗号キーやその他のセキュリティレルム サービスに関してオンプレミスの Hybrid Data Security ドメインを使用します。ディザスタ リ カバリの一部としてサービスを非アクティブ化する場合を除き、実稼働からトライアルモード に戻ることはできません。サービスを再アクティブ化するには、新しいトライアルをセット アップする必要があります。

- ステップ **1** Cisco Webex Control Hub にサインインして、[サービス(Services)] を選択します。
- ステップ2 Hybrid Data Security で、「設定 (Settings) 1をクリックします。
- ステップ3 [サービスステータス (Service Status) 1セクションで、[実稼働への移行 (Move to Production) ] をクリックします。
- ステップ **4** すべてのユーザを実稼働に移行することを確認します。

# <span id="page-51-0"></span>実稼働に移行せずにトライアルを終了する

トライアル期間中に、Hybrid DataSecurity導入を進めないことにした場合、Hybrid DataSecurity を非アクティブ化できます。これにより、トライアルが終了し、トライアルユーザはクラウド データセキュリティ サービスに戻されます。トライアル ユーザは、トライアル中に暗号化さ れたデータにアクセスできなくなります。

- ステップ **1** Cisco Webex Control Hub にサインインして、[サービス(Services)] を選択します。
- ステップ2 Hybrid Data Security で、「設定 (Settings) 1をクリックします。
- ステップ3 [非アクティブ化 (Deactivate) ] セクションで、[非アクティブ化 (Deactivate) ] をクリックし ます。
- ステップ **4** サービスを非アクティブ化してトライアルを終了することを確認します。

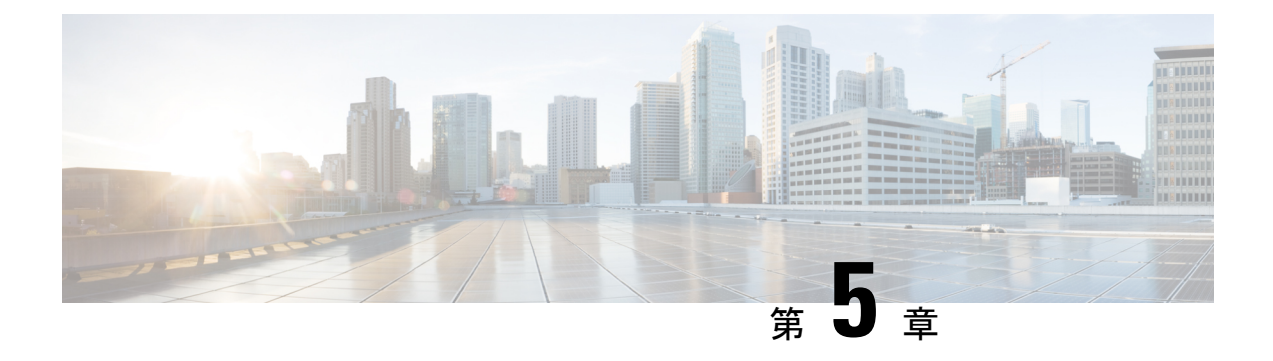

# **HDS** 導入環境の管理

Hybrid Data Security 導入を管理するには、ここで説明するタスクを使用します。

- [クラスタアップグレード](#page-52-0) スケジュールの設定 (41 ページ)
- [ノード構成の変更](#page-53-0) (42 ページ)
- ブロックされた外部 DNS [解決モードをオフにする](#page-55-0) (44 ページ)
- [ノードの削除](#page-56-0) (45 ページ)
- ディザスタ [リカバリ後のクラスタの再構築](#page-57-0) (46 ページ)

# <span id="page-52-0"></span>クラスタアップグレード スケジュールの設定

Hybrid Data Security のソフトウェア アップグレードはクラスタ レベルで自動的に行われるた め、すべてのノードが常に同じソフトウェアバージョンを実行していることが保証されます。 アップグレードは、クラスタのアップグレードスケジュールに従って行われます。ソフトウェ アアップグレードが利用可能になった時点で、スケジュールされたアップグレード時間よりも 前に手動でクラスタをアップグレードすることもできます。特定のアップグレードスケジュー ルを設定することも、デフォルトのスケジュール(米国:アメリカ/ロサンゼルス時間の毎日 午前3:00)を適用することもできます。必要に応じて、予定されているアップグレードを延期 することもできます。

アップグレードスケジュールを設定するには、次の手順に従います。

- ステップ **1** Cisco Webex Control Hub にログインします。
- ステップ2 概要ページの [ハイブリッドサービス (Hybrid Services) ] で、[Hybrid Data Security] を選択しま す。
- ステップ **3** [Hybrid Data Security リソース(Hybrid Data Security Resources)] ページで、クラスタを選択し ます。
- ステップ **4** 右側の [概要(Overview)] パネルの [クラスタ設定(Cluster Settings)] で、クラスタ名を選択 します。

ステップ **5** [設定(Settings)] ページの [アップグレード(Upgrade)] で、アップグレード スケジュールの 時間とタイムゾーンを選択します。

> 注:選択したタイムゾーンで次に使用可能なアップグレードの日時が表示されます。必要に応 じて、[延期(Postpone)] をクリックして、アップグレードを翌日に延期できます。

### <span id="page-53-0"></span>ノード構成の変更

次のような場合には、Hybrid Data Security ノードの構成を変更しなければならないことがあり ます。

• 有効期限切れなどの理由により、x.509 証明書を変更する場合。

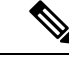

- 証明書の CN ドメイン名の変更はサポートされていません。ドメ インは、クラスタの登録に使用された元のドメインと一致してい る必要があります。 (注)
- データベース設定の更新により PostgreSQL または Microsoft SQL Server データベースのレ プリカが変更される場合。

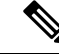

PostgreSQL から Microsoft SQL Server へのデータの移行、または その逆の移行はサポートされていません。データベース環境を切 り替えるには、Hybrid Data Security の新しい導入環境を起動する 必要があります。 (注)

• 新しいデータ センターを準備するために新しい構成を作成する場合。

また、セキュリティ上の理由から、Hybrid Data Security は、有効期間が 9 ヶ月に設定された サービス アカウント パスワードを使用します。HDS セットアップ ツールによってこれらのパ スワードが生成されたら、ISO コンフィギュレーション ファイルに含まれる各 HDS ノードに パスワードを導入します。組織のパスワードの有効期限が近づくと、お使いのマシンアカウン トのパスワードをリセットするよう求める通知が Cisco Webex チームから通知が送られます。 (この電子メールには、「マシン アカウント API を使用してパスワードを更新してください (Use the machine account API to update the password)」というテキストが含まれています)。 パスワードの有効期限がまだ切れていない場合は、次の 2 つのオプションが提示されます。

- ソフトリセット:古いパスワードと新しいパスワードの両方を最大10日間使用できます。 この期間を利用して、ノード上の ISO ファイルを順次置き換えることができます。
- ハード リセット:古いパスワードはただちに使用できなくなります。

パスワードをリセットしないまま期限切れになると HDS サービスが影響を受けます。この場 合、即座にハード リセットを実行し、すべてのノード上の ISO ファイルを置き換える必要が あります。

新しい構成 ISO ファイルを生成してクラスタに適用するには、次の手順を使用します。

### 始める前に

- HDS セットアップ ツールは、ローカル マシン上の Docker コンテナとして実行されます。 Docker にアクセスするには、Docker がマシン上で実行されている必要があり、さらに組 織の Cisco Webex Control Hub 管理者のサインイン資格情報が必要です。
- 新しい構成を生成するには、現在の構成 ISO ファイルのコピーが必要です。この ISO に は、PostgreSQL または Microsoft SQL Server のデータベースを暗号化するマスター キーが 格納されます。データベースのクレデンシャルの変更、証明書の更新、認証ポリシーの変 更を含め、構成を変更するときは必ず、この ISO が必要になります。

### 手順

- ステップ **1** ローカル マシン上の Docker を使用して、HDS セットアップ ツールを実行します。
	- a) マシンのコマンドラインで、「docker login -u sparkhdsreadonly -p AtAideExertAddisDatumFlame」と入力して **Enter** を押します。
	- b) ログイン後、「docker rmi ciscosparkhds/hds-setup:stable」と入力して、**Enter** キーを押 します。
		- この手順で、以前の HDS セットアップ ツール イメージがクリーンアップされま す。イメージがない場合はエラーが返されますが、無視してかまいません。 (注)
	- c) 「docker pull ciscosparkhds/hds-setup:stable」と入力して、**Enter** キーを押します。

この手順では、必ず最新のセットアップ ツールをプルしてください。2018 年 2 月 22 日よ り前に作成されたツールのバージョンには、パスワードのリセット画面がありません。

- d) プルが完了したら、次のコマンドを入力して **Enter** キーを押します。 docker run -p 8080:8080 --rm -it ciscosparkhds/hds-setup:stable
- e) ブラウザを使用して localhost (http://127.0.0.1:8080) に接続します。
- f) プロンプトが表示されたら、Cisco Webex Control Hub ユーザのサインイン資格情報を入力 して [同意する (Accept) ] をクリックします。
- g) 現在の構成 ISO ファイルをインポートします。
- h) プロンプトの指示に従ってツールを完了し、更新されたファイルをダウンロードします。 セットアップ ツールをシャット ダウンするには、CTRL+C を押します。
- i) 別のデータ センターで、更新されたファイルのバックアップ コピーを作成します。
- ステップ **2** 実行中の**HDS**ノードが**1**つしかない場合は、新しいHybrid DataSecurityノードVMを作成し、 新しい構成ISOファイルを使ってそれを登録します。詳細な手順については、「[追加ノードの](#page-44-0) [作成と登録](#page-44-0) (33 ページ)」を参照してください。
	- a) HDS ホストの OVA をインストールします。
	- b) HDS VM をセットアップします。
	- c) 更新された構成ファイルをマウントします。
	- d) 新しいノードを Cisco Webex Control Hub に登録します。
- ステップ **3** 古いコンフィギュレーション ファイルを実行している既存の HDS ノードの場合は、ISO ファ イルをマウントします。次の手順を各ノードで順番に実行し、次のノードの電源をオフにする 前に各ノードを更新します。
	- a) 仮想マシンの電源をオフにします。
	- b) VMware vSphereクライアントの左側のナビゲーションウィンドウで、VMを右クリックし て [設定の編集(Edit Settings)] をクリックします。
	- c) [CD/DVD ドライブ 1(CD/DVD Drive 1)] をクリックし、ISO ファイルからマウントする オプションを選択して、新しい構成 ISO ファイルをダウンロードした場所を参照します。
	- d) [電源投入時に接続 (Connect at power on) ] をオンにします。
	- e) 変更を保存し、仮想マシンの電源をオンにします。
- ステップ **4** 古い構成ファイルを実行している残りのノードごとに、ステップ3を繰り返して構成を置き換 えます。

### <span id="page-55-0"></span>ブロックされた外部 **DNS** 解決モードをオフにする

ノードを登録するか、ノードのプロキシ設定を確認すると、プロセスは、Cisco Webex クラウ ド への DNS ルックアップと接続をテストします。ノードの DNS サーバがパブリック DNS 名 を解決できない場合、ノードはブロックされた外部 DNS 解決モードに自動的に進みます。

ノードが内部 DNS サーバを介してパブリック DNS 名を解決できる場合は、各ノードでプロキ シ接続テストを再実行することによって、このモードをオフにすることができます。

### 始める前に

内部 DNS サーバがパブリック DNS 名を解決できること、およびノードがパブリック DNS 名 と通信できることを確認します。

#### 手順

- ステップ1 Webブラウザで、Hybrid Data Security ノードインターフェイス (たとえば https://192.0.2.0/setup などのIPaddress/setup)を開き、ノード用にセットアップした管理者の資格情報を入力し、[サ インイン (Sign In) 1をクリックします。
- **ステップ2** [概要 (Overview) ](デフォルトのページ)に移動します。

**Cisco Webex Hybrid Data Security** 導入ガイド

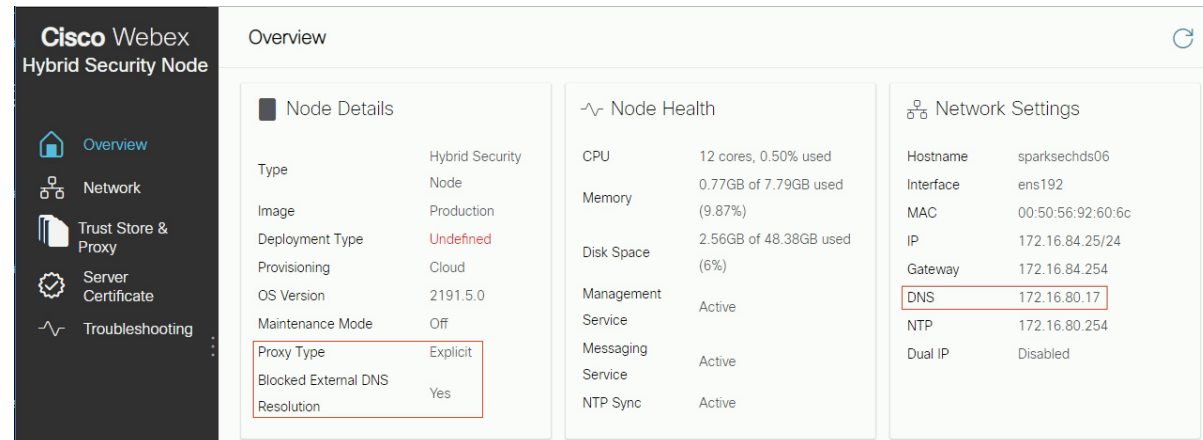

有効にすると、[ブロックされた外部DNS解決(Blocked External DNS Resolution)]が [はい (Yes)] に設定されます。

- ステップ **3** [信頼ストアおよびプロキシ(Trust Store & Proxy)] ページに移動します。
- ステップ **4** [プロキシ接続の確認(Check Proxy Connection)] をクリックします。

外部 DNS 解決が成功しなかったというメッセージが表示された場合、ノードは DNS サーバに アクセスできなかったため、ノードはこのモードのままになります。それ以外の場合は、ノー ドを再起動して、[概要(Overview)] ページに戻ってから、[ブロックされた外部DNS解決 (Blocked External DNS Resolution)] を [いいえ (No)] に設定する必要があります。

### 次のタスク

Hybrid Data Security クラスタ内の各ノードのプロキシ接続を再度テストします。

# <span id="page-56-0"></span>ノードの削除

Cisco Webex クラウドから Hybrid Data Security ノードを削除するには、次の手順に従います。 クラスタからノードを削除した後で、仮想マシンを削除して、セキュリティデータにそれ以降 アクセスできないようにします。

- ステップ **1** ローカルマシン上のVMware vSphereクライアントを使用してESXi仮想ホストにログインし、 仮想マシンの電源をオフにします。
- ステップ **2** 次のようにしてノードを削除します。
	- a) Cisco Webex Control Hub にサインインして、[サービス(Services)] を選択します。
	- b) Hybrid DataSecurityカードで、[すべて表示(View All)]をクリックしてHybrid DataSecurity リソース ページを表示します。
- c) クラスタを選択すると、[概要(Overview)] パネルが表示されます。
- d) [ノードリストを開く (Open nodes list) ] をクリックし ます。
- e) [ノード (Nodes) ] タブで、削除するノードを選択します。
- f) **[**アクション(**Actions**)**]** > **[**ノードを登録解除(**Deregister node**)**]** をクリックします。
- ステップ **3** VSphere クライアントで、VM を削除します。(左側のナビゲーションウィンドウで、VM を 右クリックし、[削除(Delete)] をクリックします)。

VM を削除しない場合は、ISO コンフィギュレーション ファイルをマウント解除するのを忘れ ないでください。ISO ファイルがなければ、VM を使用してセキュリティ データにアクセスす ることはできません。

### <span id="page-57-0"></span>ディザスタ リカバリ後のクラスタの再構築

Hybrid Data Security クラスタが提供する最も重要なサービスは、Cisco Webex クラウドに保存 されるメッセージやその他のコンテンツを暗号化するために使用するキーの作成と保管です。 Hybrid Data Security に割り当てられる組織内の各ユーザについて、新しいキーの作成要求がク ラスタにルーティングされます。クラスタはまた、キーの取得が許可されたユーザ(たとえ ば、会話スペースのメンバー)に、作成したキーを返す役割も担います。

クラスタはこれらのキーを提供するという重要な役割を果たすため、クラスタが稼働中の状態 を維持すること、および適切なバックアップが維持されることが不可欠です。Hybrid Data Securityデータベースが失われたり、スキーマに使用されている構成ISOが失われたりすると、 顧客のコンテンツが回復不能になります。このような損失を防ぐには、次の慣例が必須となり ます。

- 構成 ISO ファイルをバックアップし、クラスタとは異なるデータ センターにバックアッ プを保存します。
- PostgreSQL または Microsoft SQL Server データベースのバックアップを継続的に作成し、 別のデータ センターに保管します。
- VM の実稼働環境とバックアップ PostgreSQL または Microsoft SQL Server データベースを ミラーリングするバックアップ データ センターを保守します。たとえば、実稼働環境に HDS ノードを実行する 3 つの VM がある場合、バックアップ環境にも 3 つの VM が必要 です。(このフェールオーバー モデルの概要については、「ディザスタ [リカバリのため](#page-17-0) [のスタンバイ](#page-17-0) データ センター (6 ページ)」を参照してください)。

障害によってプライマリ データ センターの HDS 導入環境が使用できなくなった場合は、次の 手順に従って手動でスタンバイ データ センターにフェールオーバーします。

- ステップ **1** Cisco Webex Control Hub から、元のデータ センターの HDS ノードを削除します。(この手順 で、これらのノードを登録解除します)。[「ノードの削除](#page-56-0) (45 ページ)」を参照してくださ い。
- ステップ **2** スタンバイデータセンターのPostgreSQLまたはMicrosoftSQLサーバデータベースをアクティ ブ(プライマリまたはマスター)データベースにします。元のデータベースが使用可能な場合 は、パッシブ(スタンバイ)データベースにします。
- ステップ **3** スタンバイデータセンターのデータベースログイン情報が元のログイン情報と異なる場合は、 HDS セットアップ ツールを実行し、元のファイルを使用して新しい構成ファイルを作成しま す。[「ノード構成の変更](#page-53-0) (42 ページ)」を参照してください。
- ステップ **4** スタンバイ データ センターのバックアップ VM を使用して、各 VM に ISO ファイルをマウン トし、ノードを登録して新しいクラスタ内に Hybrid Data Security ノードを作成します。 この手順は、初めてノードをインストールする場合とほぼ同じですが、ノードがまだ登録され ていて、サービスを非アクティブ化していない限り、トライアル フェーズはありません。
- ステップ **5** できるだけ早く、ISO構成ファイルのバックアップコピーを安全な場所に保存し、データベー スを起動して新しいアクティブ データベースのスタンバイとして実行するようにしてくださ い。

I

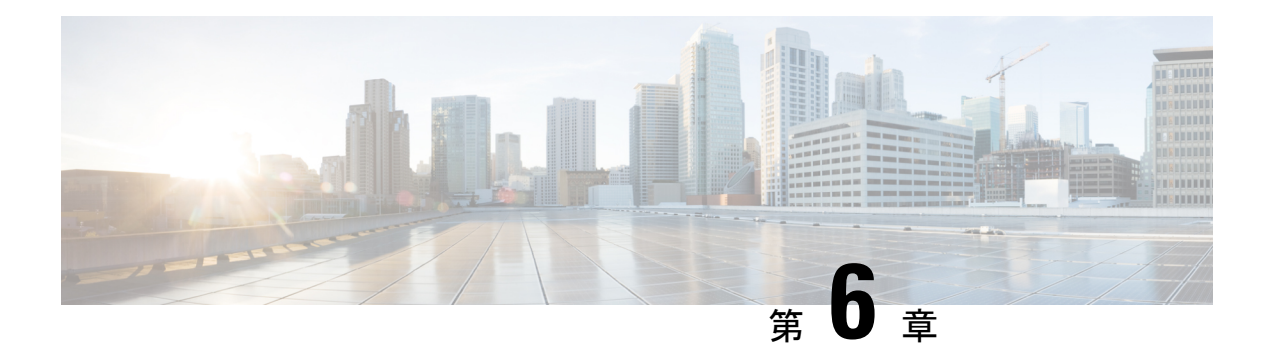

# アラートの表示とトラブルシューティング

クラスタ内のすべてのノードが到達不可能になるか、クラスタの動作速度が低下して要求がタ イムアウトした場合、Hybrid Data Security 導入環境は利用不可能と見なされます。ユーザが Hybrid Data Security クラスタに到達できない場合、次の現象が発生します。

- 新しいスペースを作成できない(新しいキーを作成できない)
- 次のユーザに対して、メッセージとスペース タイトルの復号化が失敗する
	- スペースに追加された新しいユーザ(キーを取得できません)
	- 新しいクライアントを使用するスペース内の既存のユーザ(キーを取得できません)
- クライアントに暗号化キーのキャッシュがある限り、スペース内の既存のユーザは正常に 動作し続けます。

サービスの中断を回避するためには、Hybrid Data Security クラスタを適切にモニタリングし て、アラートに迅速に対処することが重要となります。

- [アラート](#page-60-0) (49 ページ)
- Hybrid Data Security [のトラブルシューティング](#page-62-0) (51 ページ)

# <span id="page-60-0"></span>アラート

Hybrid Data Security のセットアップで問題が発生すると、Cisco Webex Control Hub で組織管理 者に対するアラートが表示され、設定されている電子メール アドレスにメールが送信されま す。これらのアラートは、一般的なシナリオの多くをカバーしています。

### 表 **3 :** 一般的な問題とその解決手順

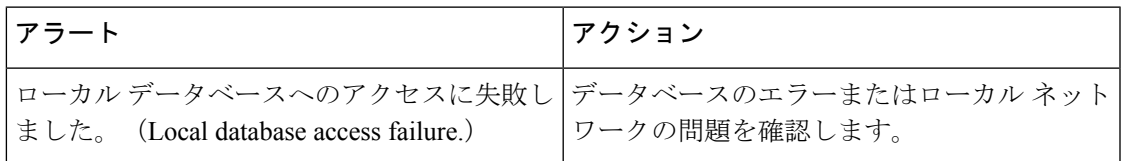

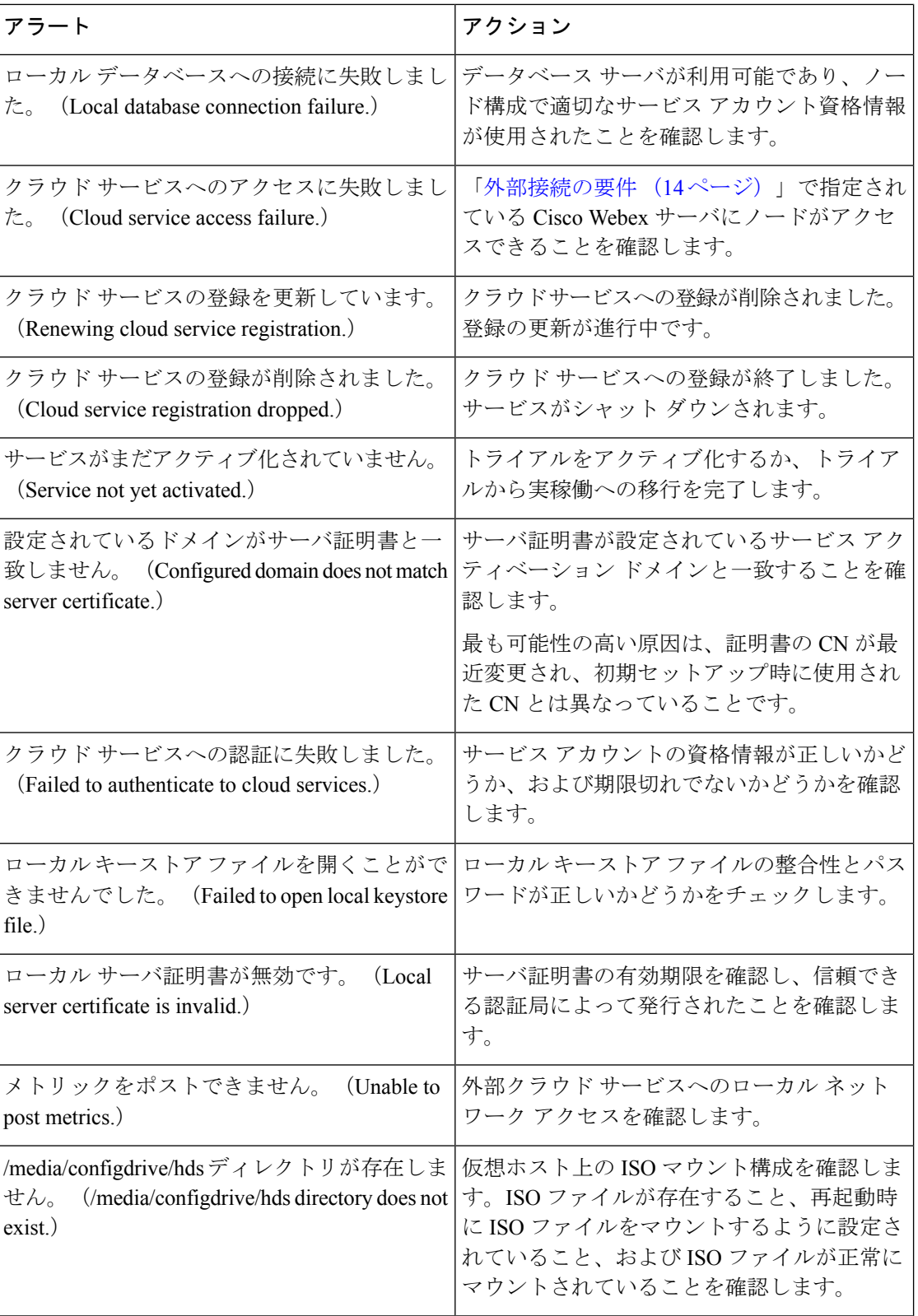

# <span id="page-62-0"></span>**Hybrid Data Security** のトラブルシューティング

Hybrid Data Security での問題をトラブルシューティングする際は、次の一般的なガイドライン を参考にしてください。

- ステップ **1** Cisco Webex Control Hub でアラートの有無を確認し、アラートが見つかった場合はその問題を 修正します。
- ステップ **2** Syslog サーバの出力で、Hybrid Data Security 導入環境でのアクティビティを確認します。
- ステップ **3** [シスコサポート](https://help.webex.com/contact)に連絡します。

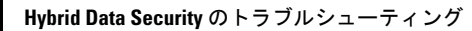

I

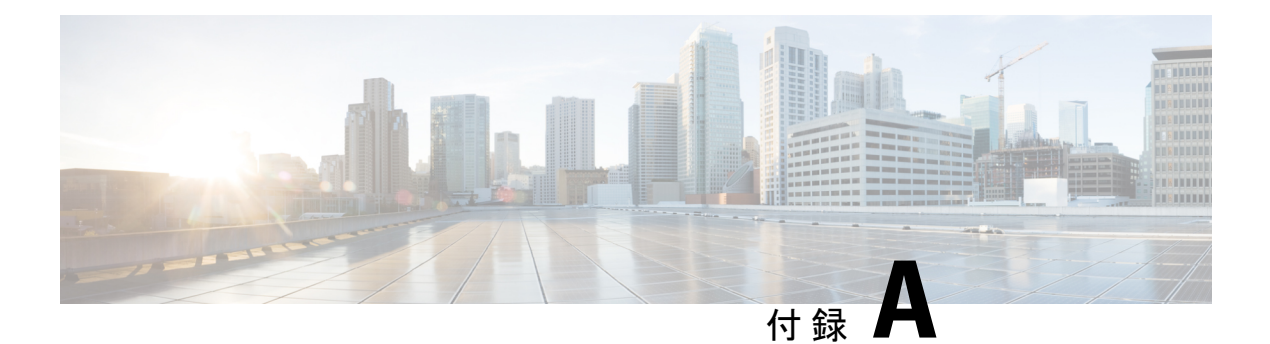

# **Hybrid Data Security** に関する既知の問題

- (Hybrid Data Security でクラスタを削除するか、すべてのノードをシャットダウンして) Cisco Webex Control Hub クラスタをシャットダウンした場合、構成 ISO ファイルが失われ た場合、またはキーストア データベースにアクセスできなくなった場合、Cisco Webex Teamsユーザは、KMSでキーを使用して作成された[ユーザ(People)]リストに含まれる スペースを使用できなくなります。これは、トライアルと実稼働の両方の導入に当てはま ります。現在この問題の回避策や修正方法はないため、アクティブなユーザアカウントを 処理した後で HDS サービスをシャット ダウンしないことを強くお勧めします。
- ·すでに ECDH で KMS に接続しているクライアントは、一定期間(1時間程度)その接続 を保持します。ユーザが Hybrid DataSecurity トライアルのメンバーになると、そのユーザ のクライアントは既存の ECDH 接続をタイムアウトするまで使用し続けます。または、 ユーザはCiscoWebexTeamsアプリからサインアウトしてから再びサインインすることで、 場所を更新し、アプリが暗号キーを照会できるようにすることもできます。
	- 組織のトライアルを実稼働に移行したときも、同じ現象が発生します。以前のデータ セ キュリティ サービスに対する既存の ECDH 接続を使用するすべての非トライアル ユーザ は、(タイムアウトまたサインアウトと再サインインによって)ECDH 接続が再ネゴシ エートされるまで、これらのサービスを使用し続けます。

I

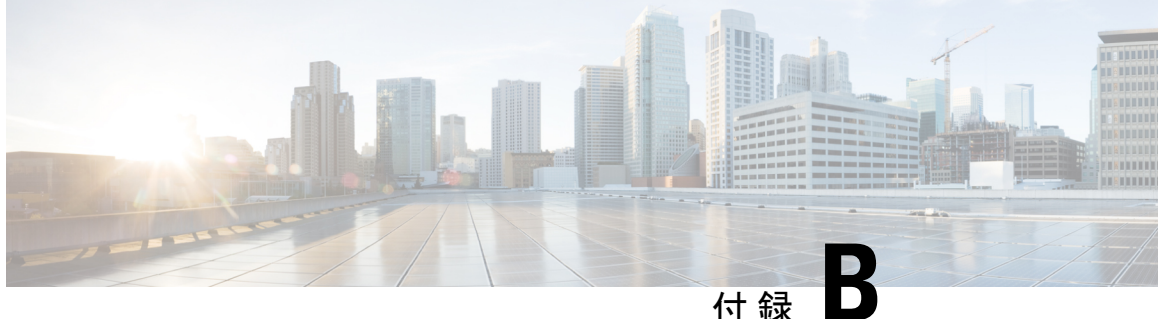

# **OpenSSL** を使用した **PKCS12** ファイルの生 成

### 始める前に

- OpenSSL は、HDS セットアップ ツールでの読み込みに適した形式で PKCS12 ファイルを 作成するために使用できるツールの1つです。他にも使用できる手段はありますが、いず れかの手段をサポートまたは優先することはありません。
- OpenSSL を使用する場合は、「X.509 [証明書の要件](#page-22-0) (11 ページ)」で説明している x.509 証明書の要件を満たすファイルを作成できるよう、ガイドラインとして以下の手順に従っ てください。ファイルを作成する前に、適用される要件を理解する必要があります。
- サポートされている環境に OpenSSL をインストールします。ソフトウェアおよびドキュ メントについては、<https://www.openssl.org>を参照してください。
- 秘密キーを作成します。
- 認証局(CA)からサーバ証明書を受け取った後、以下の手順に従います。

### 手順

- ステップ **1** CA からサーバ証明書を受け取ったら、hdsnode. pem として保存します。
- ステップ **2** 証明書をテキストとして表示し、詳細を確認します。

```
openssl x509 -text -noout -in hdsnode.pem
```
ステップ **3** テキスト エディタを使用して、hdsnode-bundle.pem という名前の証明書バンドル ファイルを 作成します。バンドルファイルには、サーバ証明書、中間 CA 証明書、およびルート CA 証明 書が次の形式で含まれている必要があります。

```
-----BEGIN CERTIFICATE-----
### Server certificate. ###
-----END CERTIFICATE-----
-----BEGIN CERTIFICATE-----
### Intermediate CA certificate. ###
 -----END CERTIFICATE-----
-----BEGIN CERTIFICATE-----
```

```
### Root CA certificate. ###
-----END CERTIFICATE-----
```
ステップ **4** フレンドリ名 kms-private-key を使用して .p12 ファイルを作成します。

openssl pkcs12 -export -inkey hdsnode.key -in hdsnode-bundle.pem -name kms-private-key -caname kms-private-key -out hdsnode.p12

- ステップ **5** サーバ証明書の詳細を確認します。
	- a) openssl pkcs12 -in hdsnode.p12
	- b) プロンプトが表示されたらパスワードを入力して秘密キーを暗号化し、暗号化された状態 で出力されるようにします。次に、秘密キーと最初の証明書に **friendlyName: kms-private-key** という行が含まれていることを確認します。

例:

```
bash$ openssl pkcs12 -in hdsnode.p12
Enter Import Password:
MAC verified OK
Bag Attributes
   friendlyName: kms-private-key
   localKeyID: 54 69 6D 65 20 31 34 39 30 37 33 32 35 30 39 33 31 34
Key Attributes: <No Attributes>
Enter PEM pass phrase:
Verifying - Enter PEM pass phrase:
-----BEGIN ENCRYPTED PRIVATE KEY-----
<redacted>
-----END ENCRYPTED PRIVATE KEY-----
Bag Attributes
   friendlyName: kms-private-key
    localKeyID: 54 69 6D 65 20 31 34 39 30 37 33 32 35 30 39 33 31 34
subject=/CN=hds1.org6.portun.us
issuer=/C=US/O=Let's Encrypt/CN=Let's Encrypt Authority X3
-----BEGIN CERTIFICATE---
<redacted>
-----END CERTIFICATE-----
Bag Attributes
    friendlyName: CN=Let's Encrypt Authority X3,O=Let's Encrypt,C=US
subject=/C=US/O=Let's Encrypt/CN=Let's Encrypt Authority X3
issuer=/O=Digital Signature Trust Co./CN=DST Root CA X3
-----BEGIN CERTIFICATE-----
<redacted>
 -----END CERTIFICATE-----
```
### 次のタスク

「Hybrid Data Security [の前提条件への対応](#page-27-0) (16 ページ)」に戻ります。「HDS [ホストの構成](#page-32-0) ISO の作成 (21 [ページ\)」](#page-32-0)では、この hdsnode. p12 ファイルと、このファイルに設定したパ スワードを使用します。

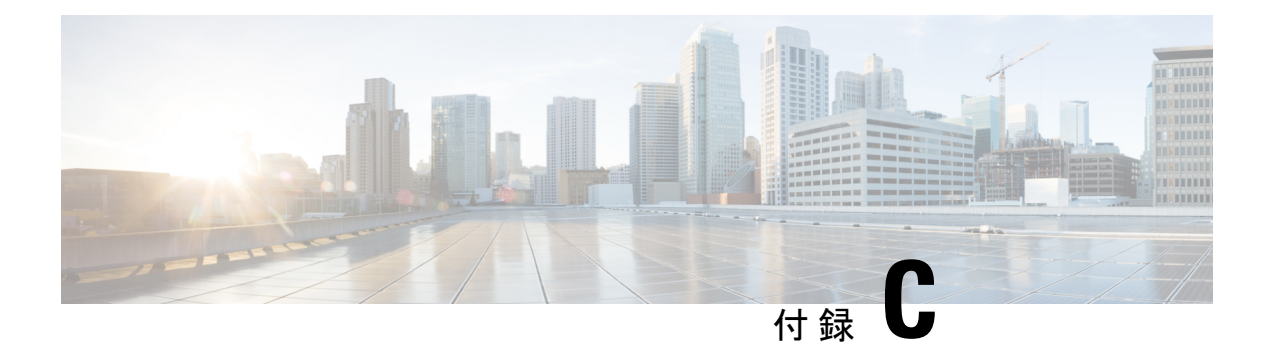

# **HDS** ノードとクラウド間のトラフィック

### メトリック収集のアウトバウンド トラフィック

Hybrid Data Security ノードは特定のメトリックを Cisco Webex クラウドに送信します。これに は、最大ヒープ、使用ヒープ、CPU 負荷、スレッド カウントに関するシステム メトリック、 同期および非同期スレッドのメトリック、暗号化接続、遅延、または要求キュー長のしきい値 に関するアラートのメトリック、データストアのメトリック、および暗号化接続のメトリック が含まれます。ノードは、アウトオブバンド(要求とは別の)チャネルを介して暗号化された キー マテリアルを送信します。

### インバウンド トラフィック

Hybrid Data Security ノードは、Cisco Webex クラウドから次のタイプのインバウンドトラフィッ クを受信します。

- 暗号化サービスによってルーティングされるクライアントからの暗号化要求
- ノード ソフトウェアのアップグレード

I

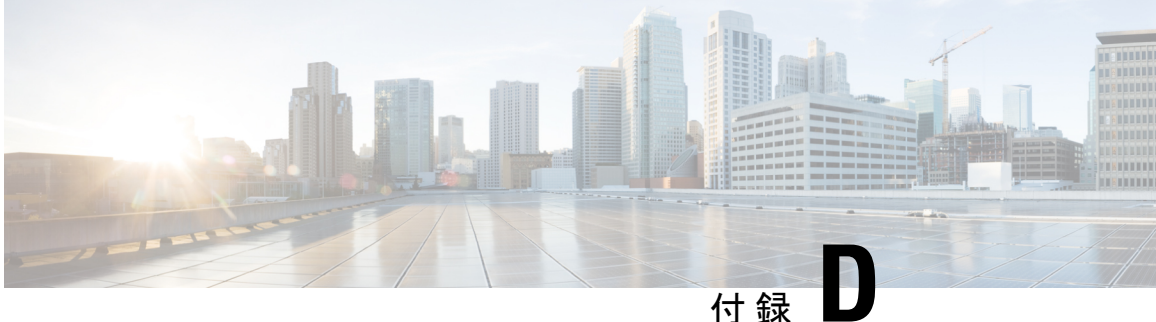

# **Hybrid Data Security** の **Squid** プロキシの構 成

HTTPS トラフィックを検査する Squid プロキシは、Hybrid Data Security に必要な WebSocket (wss:)接続の確立に干渉する場合があります。ここでは、サービスが適切に動作するよう、 さまざまなバージョンの Squid で wss:トラフィックを無視するように構成する方法を説明し ます。

### **Squid 4** および **5**

squid.confに on unsupported protocol ディレクティブを追加します。

on unsupported protocol tunnel all

### **Squid 3.5.27**

次のルールを squid.conf に追加して Hybrid Data Security をテストした結果、正しく動作す ることが確認されています。新しく開発された機能で Webex クラウドが更新されると、これ らのルールが変更される可能性があります。

acl wssMercuryConnection ssl::server\_name\_regex mercury-connection

ssl\_bump splice wssMercuryConnection

acl step1 at step SslBump1 acl step2 at step SslBump2 acl step3 at\_step SslBump3 ssl\_bump peek step1 all ssl\_bump stare step2 all ssl\_bump bump step3 all

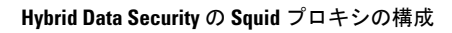

I